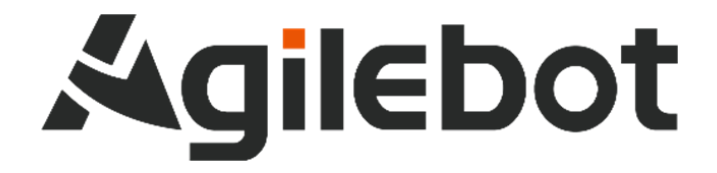

# **MODBUS\_TCP** 应用手册 **PROFINET** 转 **MODBUS** 版 (网关 **MOXA 5103**)

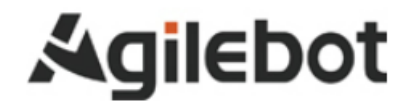

# **MODBUS\_TCP** 应用手册 **PROFINET** 转 **MODBUS** 版 (网关 **MOXA 5103**)

**V1.0**

Copyright,2024AgilebotRoboticsCo.,Ltd.Allrightsreserved

本手册中包含的信息如有变更,恕不另行通知,且不应视为捷勃特的承诺。捷勃特对本手册中可能出现的错误 概不负责。

除本手册中有明确陈述之外,本手册中的任何内容不应解释为捷勃特对个人损失、财产损坏或具体适用性等做 出的任何担保或保证。

捷勃特对因使用本手册及其中所述产品而引起的意外或间接伤害概不负责。

未经捷勃特的书面许可,不得再生或复制本手册和其中的任何部件。

可从捷勃特处获取此手册的额外复印件。

本出版物的原始语言为中文。

©版权所有 2024Agilebot.保留所有权利。

AgilebotRoboticsCo.,Ltd

中国上海

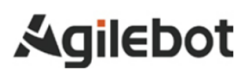

修订

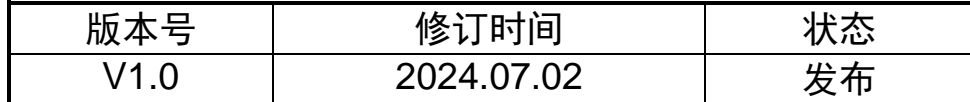

# 目录

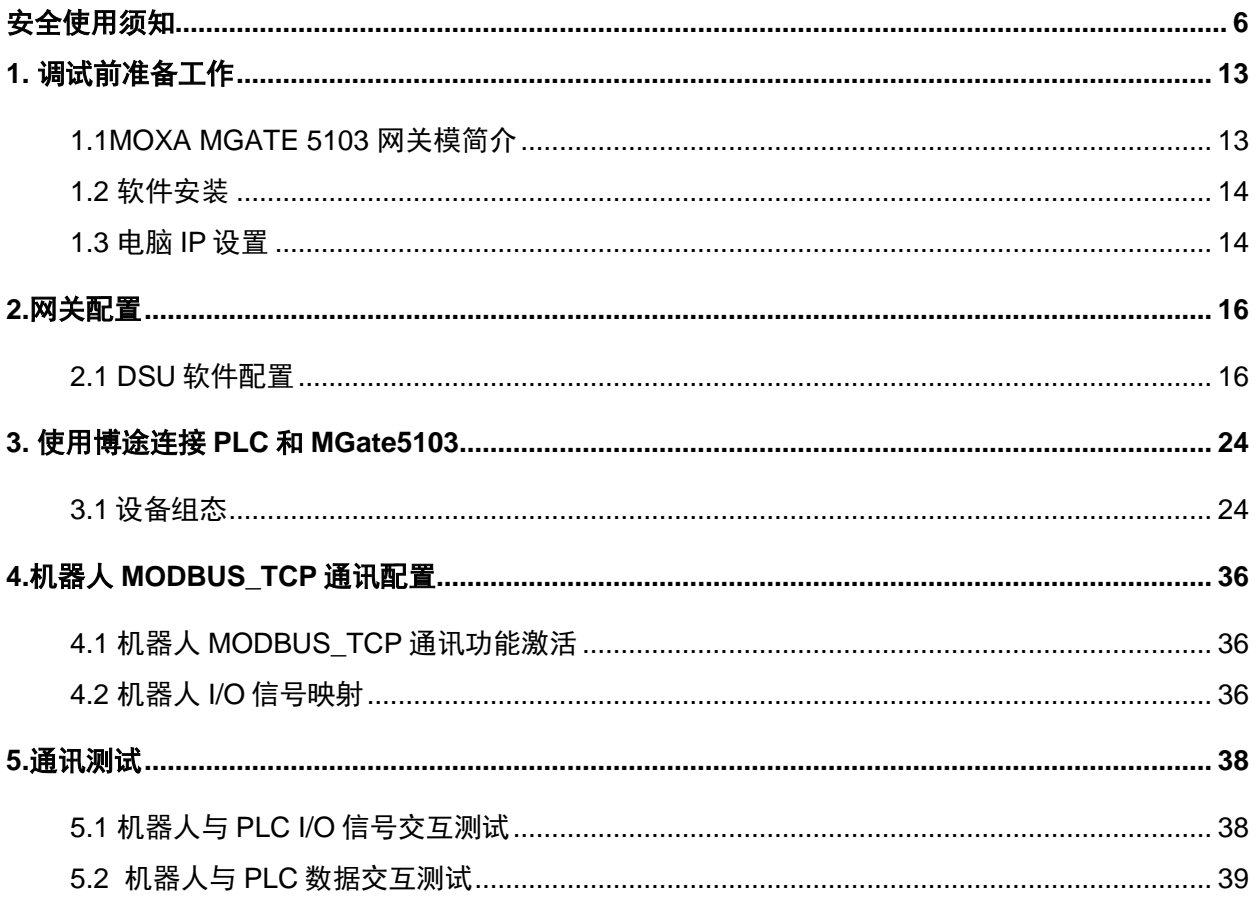

## <span id="page-5-0"></span>安全使用须知

在使用机器人时,必须熟读并理解本章所述内容。

在本操作手册中,机器人系统是指包含机器人本体、机器人控制器、示教器、线缆、软件及其他 配件的集成系统,必须充分考虑用户和系统的安全预防措施。

没有上海捷勃特机器人有限公司的授权,任何人无权对机器人进行改造。上海捷勃特机器人有限 公司对使用任何非捷勃特机器人提供的额外组件(软件、工具等)可能导致的机器人或者部件损坏不 承诺任何责任。

上海捷勃特机器人有限公司对任何错误使用机器人导致的结果不承诺任何责任。错误使用包括:

➢ 超出机器人指定参数范围使用

➢ 作为人或者动物的运载工具

➢ 作为攀爬工具使用

➢ 在爆炸性环境情况下使用

➢ 无安全防护情况下使用

除了本章的安全内容,本操作手册包含其他安全说明,这些也必须遵守。

本手册有未详尽的安全事宜,请参考安全说明书。

### 使用者的定义

作业人员的定义如下所示:

➢ 操作员

进行机器人的电源 on/off 操作

从操作面板启动机器人程序

➢ 调试工程师

进行机器人的操作

在安全围栏内进行机器人的示教及程序编写调试

➢ 维修工程师

进行机器人的操作

在安全围栏内进行机器人的示教等

进行机器人的维护(修理、调整、更换)作业

"操作员"不能进入安全围栏内进行作业。

"调试工程师"、"维修工程师"可以在安全围栏内进行作业。

安全围栏内的作业,包括搬运、设置、示教、调整、维护等。

要在安全围栏内进行作业,必须接受过机器人的专业培训。

在进行机器人的操作、编程、维护时,操作者、程序员、维修工程师必须警告安全,至少应穿戴 下列物品进行作业。

- ➢ 适合于作业内容的工作服
- ➢ 安全鞋
- ➢ 安全帽

### 作业人员系统权限

#### 操作员

操作员权限包含:

- 1) 机器人的开关机操作
- 2) 使用操作终端进行示教机器人;选择、调试运行、启动、暂停、终止程序
- 3) 通过屏幕上方状态栏切换当前加载的 TF/UF、修改全局速度参数
- 4) 允许移动至目标点等操作
- 5) 查阅报警,复位常规报警
- 6) IO 状态界面和寄存器界面的操作

#### 调试工程师

调试工程师权限包含:

- 1) 包含操作人员所有权限
- 2) 可进行机器人零点设置、软限位设置、坐标系的建立和编辑
- 3) I/O 的配置与管理
- 4) 通讯配置
- 5) 新建、编辑、修改、删除等机器人程序管理功能
- 6) 新建各类寄存器并设置
- 7) 机器人程序属性的管理功能
- 8) 程序启动方式设置
- 9) 文件的备份和加载
- 10) 设置控制柜 IP 地址
- 11) 设置系统时间

#### 管理员

管理员权限包含:

- 1) 包含操作员、调试工程师的所有权限
- 2) 软件的安装升级
- 3) 对程序员角色的管理,可添加、删除、编辑程序员角色

### 有关安全的记载的定义

本说明书包括保证使用者人身安全以及防止机床损坏的有关安全的警告事项,并根据它们在安全 方面的重要程度,在正文中以"危险"和"警告〞来叙述。

此外,有关的补充说明以"注意"来叙述。

用户在使用之前,必须熟读"危险"、"警告"和"注意"中所叙述的事项。

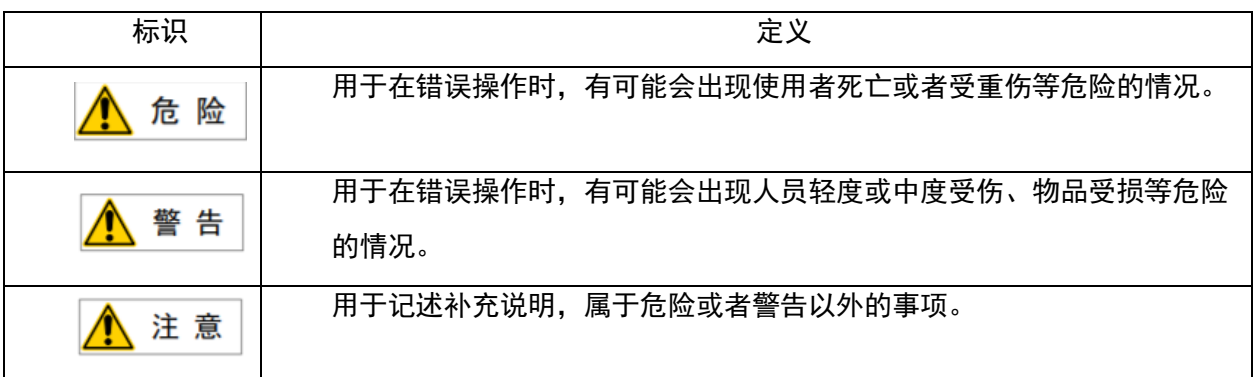

请仔细阅读本说明书,为了方便随时参阅,请将其妥善保管在身边。

### 作业人员的安全

在自动运行机器人时,首先必须设法确保作业人员的安全。在机器人自动运行过程中,进入机器 人的动作范围是十分危险的。应采取防止作业人员进入机器人动作范围的措施。

下面列出一般性的注意事项。请妥善采取确保作业人员安全的相应措施。

- 1. 运用机器人系统的各作业人员,应通过上海捷勃特机器人有限公司的培训课程。
- 2. 在设备运转之中,即使机器人看上去已经停止,也有可能是因为机器人在等待启动信号而处在即 将启动的状态。即使在这样的情况下,也应该将机器人视为正在运动中。
- 3. 应尽可能将外围设备设置在机器人的动作范围之外。
- 4. 应根据需要设置锁具,使得负责操作的人员以外者,不能接通机器人的电源。
- 5. 在进行外围设备的个别调试时,务必断开机器人的电源后再执行。
- 6. 搬运或安装机器人时,务必按照上海捷勃特机器人有限公司所示的方式正确的进行。如果以错误 的方法进行作业,则有可能由于机器人的翻倒而导致作业人员受伤。
- 7. 在安装好之后首次使机器人操作时,务必以低速进行。然后,逐渐的加快速度,并确认是否有异 常。
- 8. 在使用机器人操作时,务必在确认安全围栏内没有人员后再进行操作。同时,检查是否存在潜在 的危险,当确认存在潜在的危险时,务必排除危险之后再进行操作。
- 9. 不要在下面所示的情形下使用机器人。否则,不仅会给机器人造成不良影响,而且还可能导致作 业人员受重伤。
- 1) 在有可燃性的环境下使用
- 2) 在有爆炸性的环境下使用
- 3) 在存在大量辐射的环境下使用
- 4) 在水中或高湿度环境下使用
- 5) 在连接与停止相关的外围设备和机器人的各类信号时,务必确认停止的作,以避免错误连接。

### 安全警告标签

机器人和控制器都贴有数个安全和信息标签,其中包含产品的相关重要信息。这些信息对所有操 作机器人系统的人员都非常有用,如安装、检修或操作期间。

安全标签只使用图形,适用于所有语种。

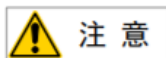

必须遵守产品标签上的安全和健康标志。此外,还需遵守系统构建方或集成方提供的补充安全 信息。

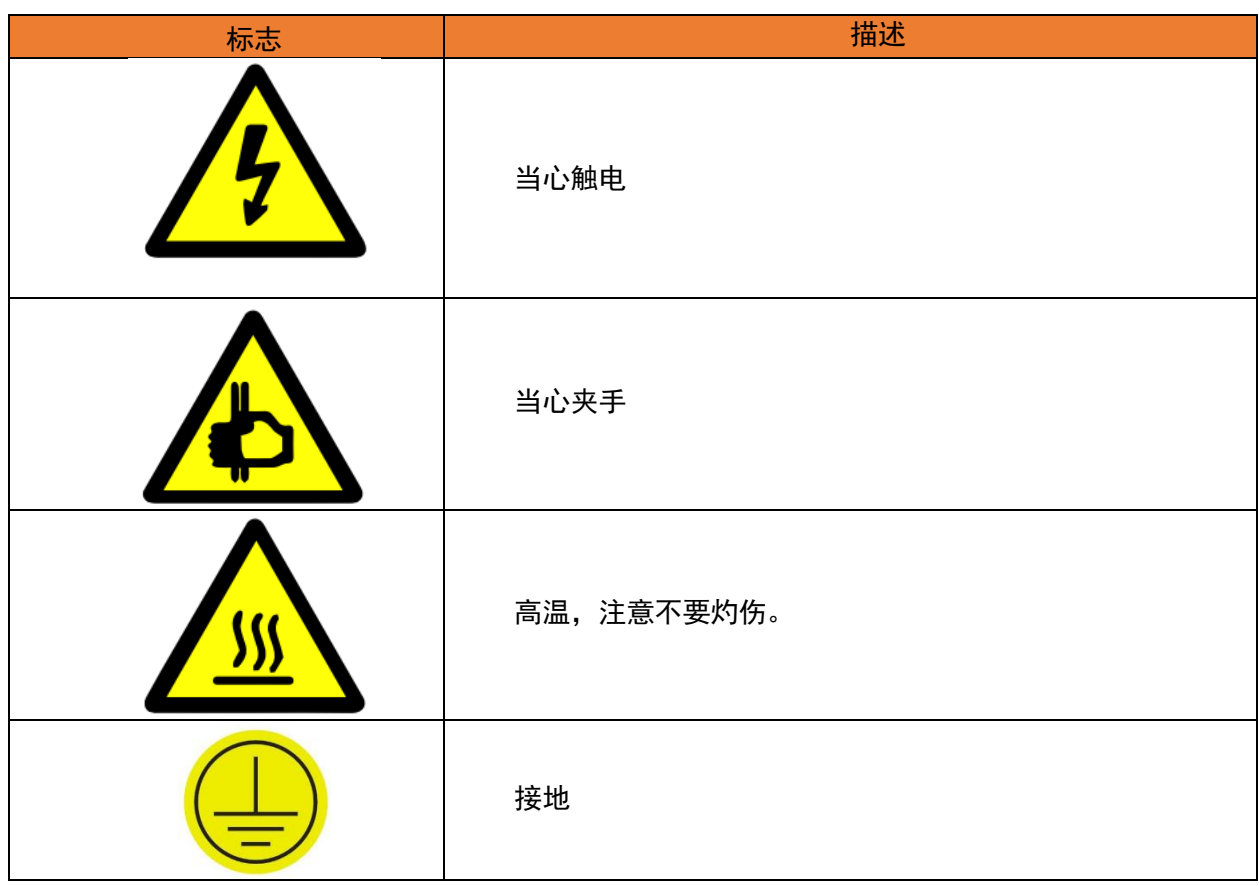

## <span id="page-12-0"></span>**1.** 调试前准备工作

### <span id="page-12-1"></span>**1.1MOXA MGATE 5103** 网关模简介

1. MOXA MGATE 5103 网关模块介绍

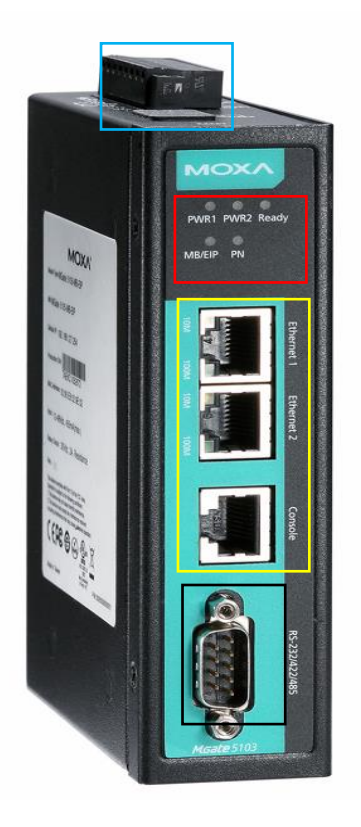

- 1) 蓝框内用于供电的连接器;
- 2) 红框内 PWR1 为电源 1,PWR2 为电源 2;
- 3) READY 分为红色或绿色两种情况, 绿色为电源开启, MGATE 功能正常, 红灯代表 IP 冲突或者 DHCP 或 BOOTP 服务器没有正确响应; MB/EIP 分为绿色和红色, 绿色为 MODBUS 连接服务器成功。红色为客户端异常或者通讯连接超时; PN 绿色为连接成功 模块运行。红色连接失败;
- 4) 黄框内为 LAN 口;
- 5) 黑框内为 RS232 485 通讯接口;

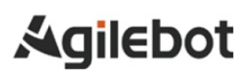

### <span id="page-13-0"></span>**1.2** 软件安装

1.获取 MOXA MGATE 5103 网关调试软件安装包,按照提示进行安装;

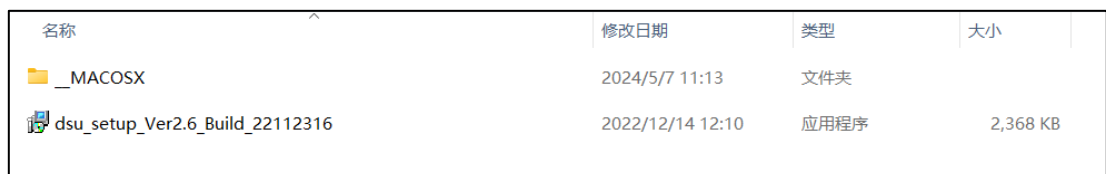

### <span id="page-13-1"></span>**1.3** 电脑 **IP** 设置

1.在电脑桌面左下角点击开始按钮;

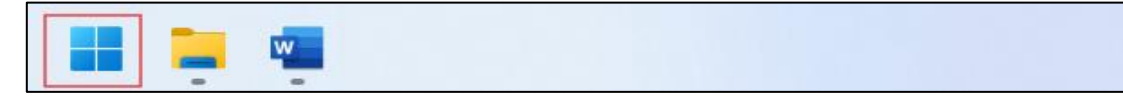

2.在开始菜单中点击设置;

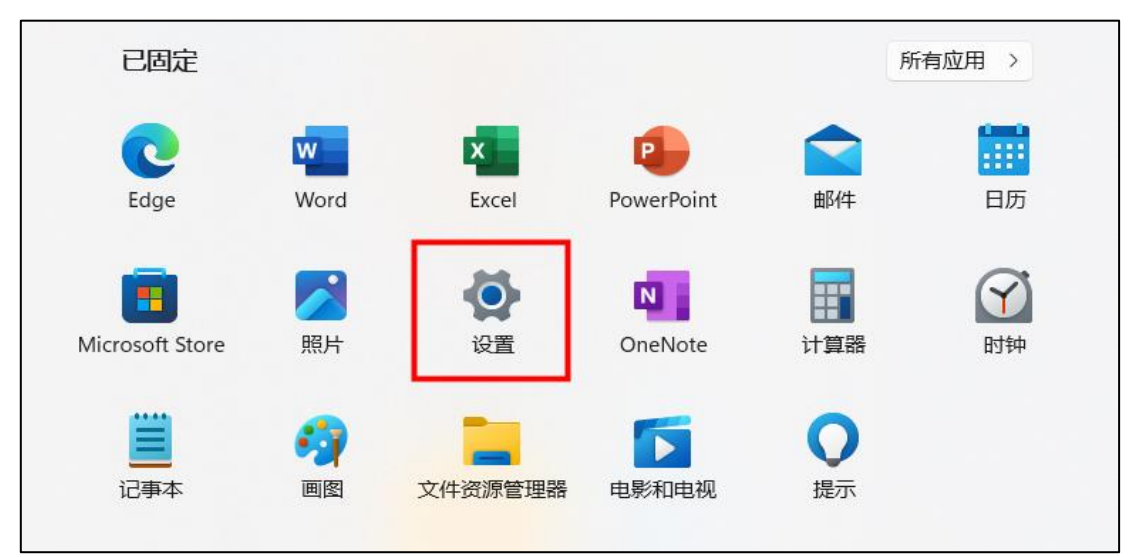

3.打开设置后找到网络和 Intrnet 选项,点击以太网属性;

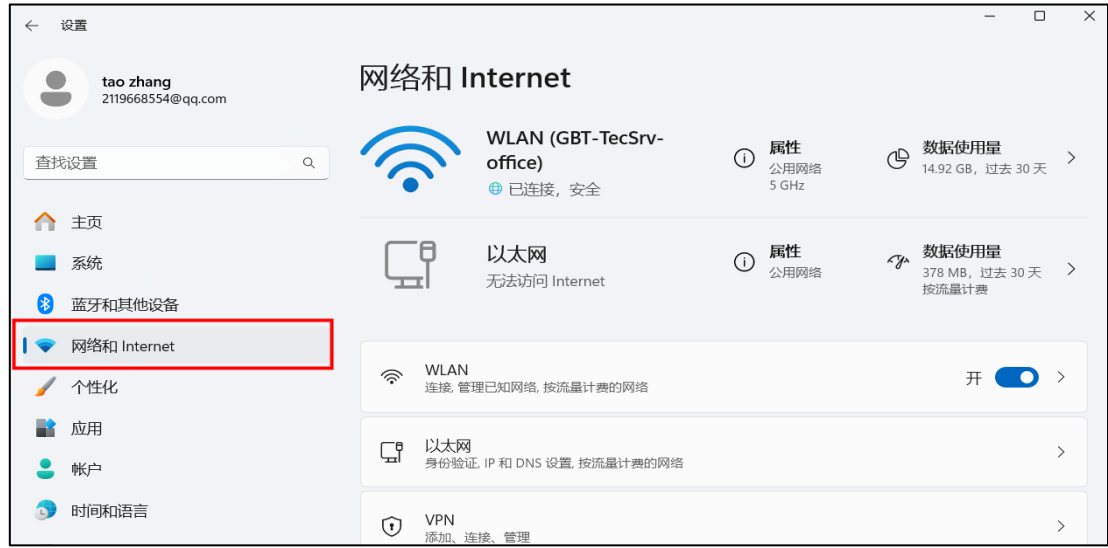

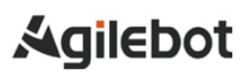

#### 4.点击编辑,进入 IP 设置页面;

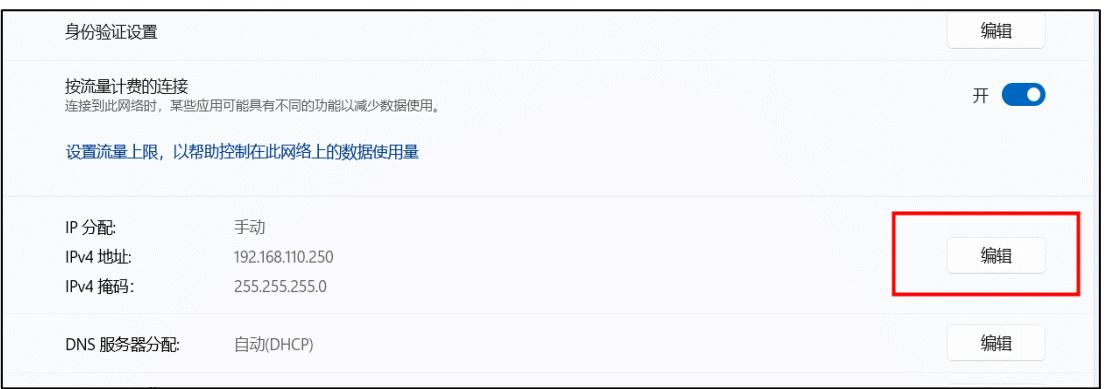

#### 5.电脑 IP 地址输入,输入完成后点击保存;

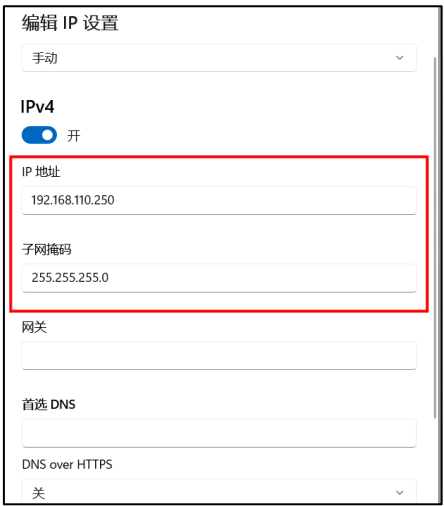

### <span id="page-15-0"></span>**2.** 网关配置

### <span id="page-15-1"></span>**2.1 DSU** 软件配置

1.第一次设置 MGate 网关时使用默认 IP 地址 (默认 IP 为 192.168.127.254), 通过设备搜索工 具(DSU)来检测网络上的 MGate 网关;

2.打开软件;

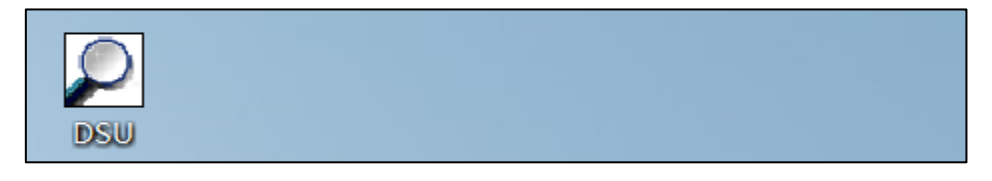

3.点击 Search,将弹出一个新的搜索窗口,搜索 MGate 5130 后会自动结束;

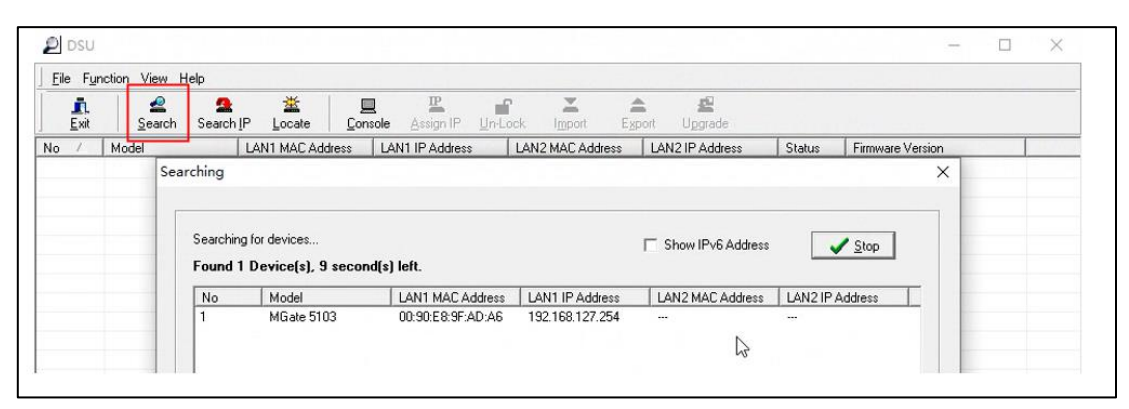

4.等待搜索结束或点击 Stop → MGate 网关出现在 DSU 列表中时 → 选择网关并鼠标右击→ 选择 Console(IPv4),进行 WEB 浏览器配置网关;

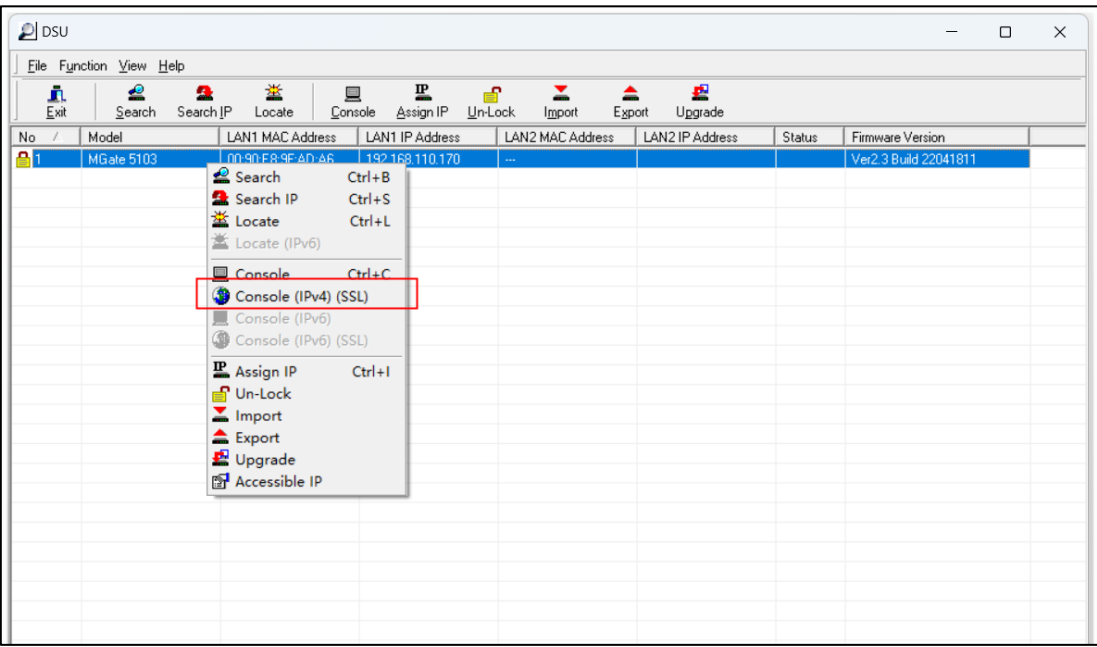

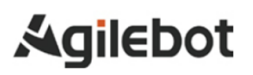

5.首次使用网关登录,会出现如下界面,点击高级,选择继续访问,否则忽略;

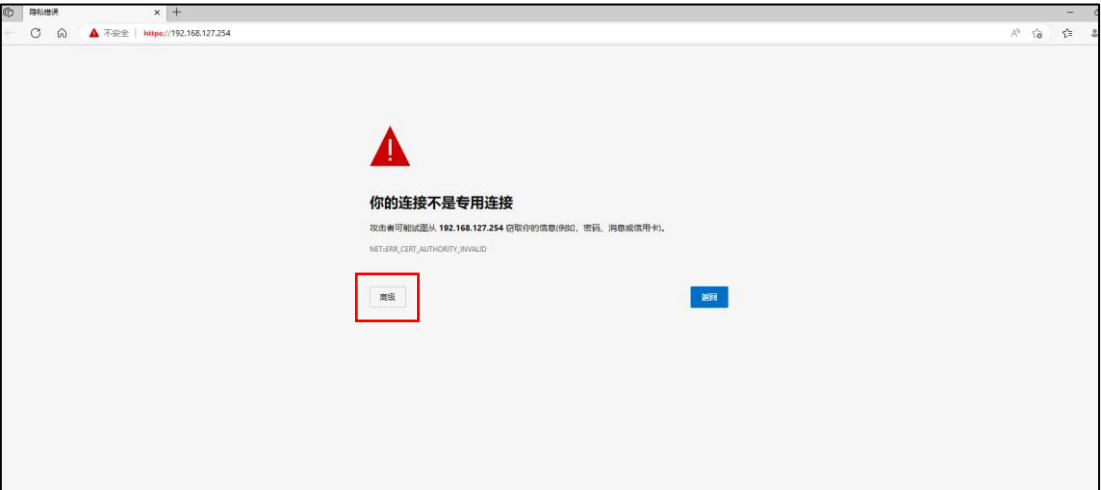

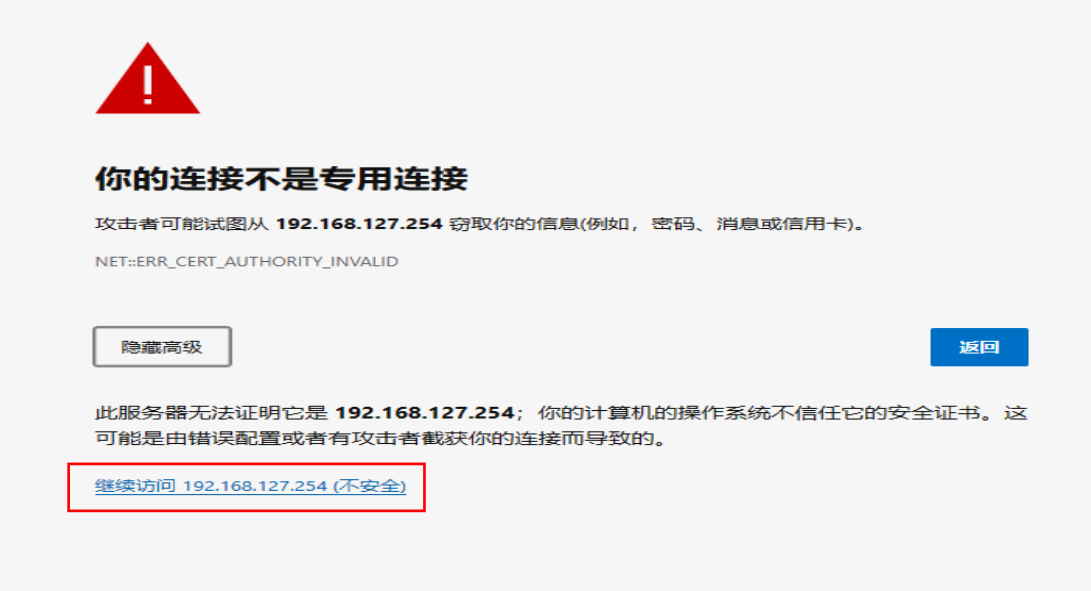

6.进入登陆页面后输入,账号:admin ,密码:moxa ;

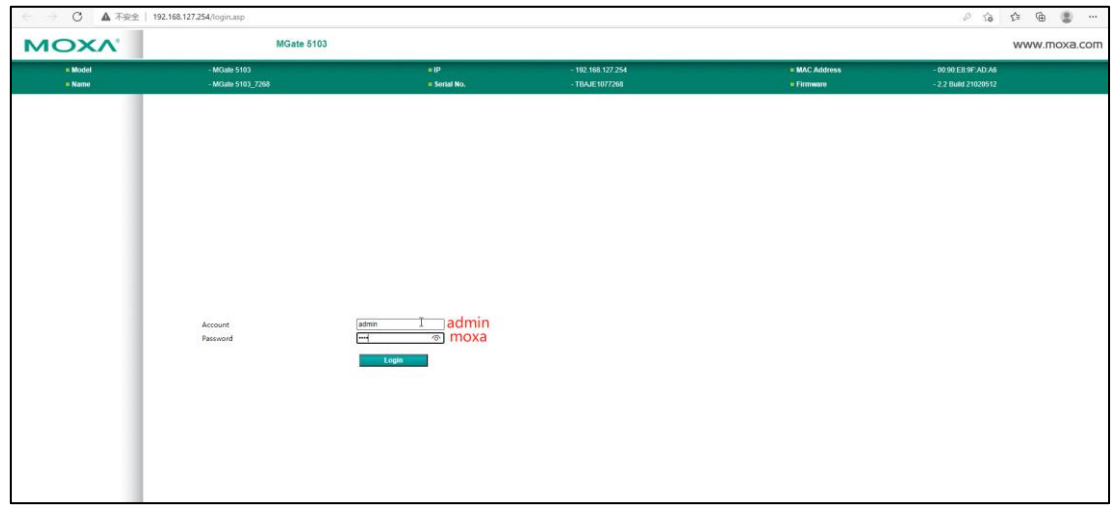

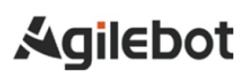

7.登陆后显示如下,点击 HOME ;

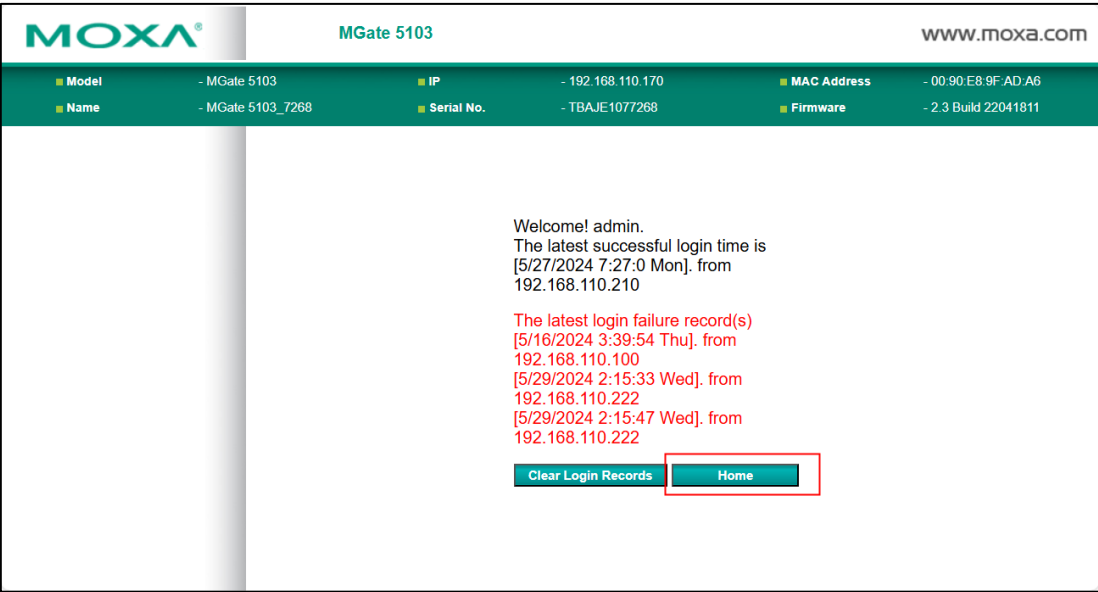

8.出现如下弹窗,点击确认,若没有出现请忽略;

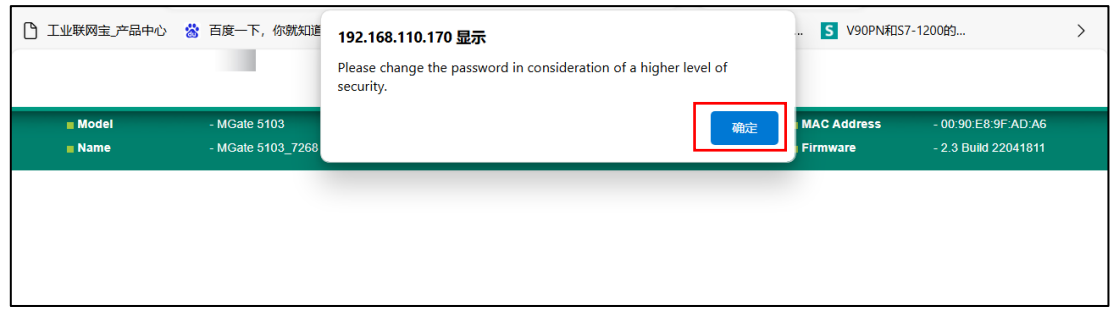

9. 1:在左侧 Main Menu 点击 Network Settings → 2: 设置 IP (IP address) 与子网掩码

(Netmask) (此处设置的是网关模块 IP 地址,与机器人同一网段, 以现场实际情况设置) → 3: 修 改完成后点击 Submit;

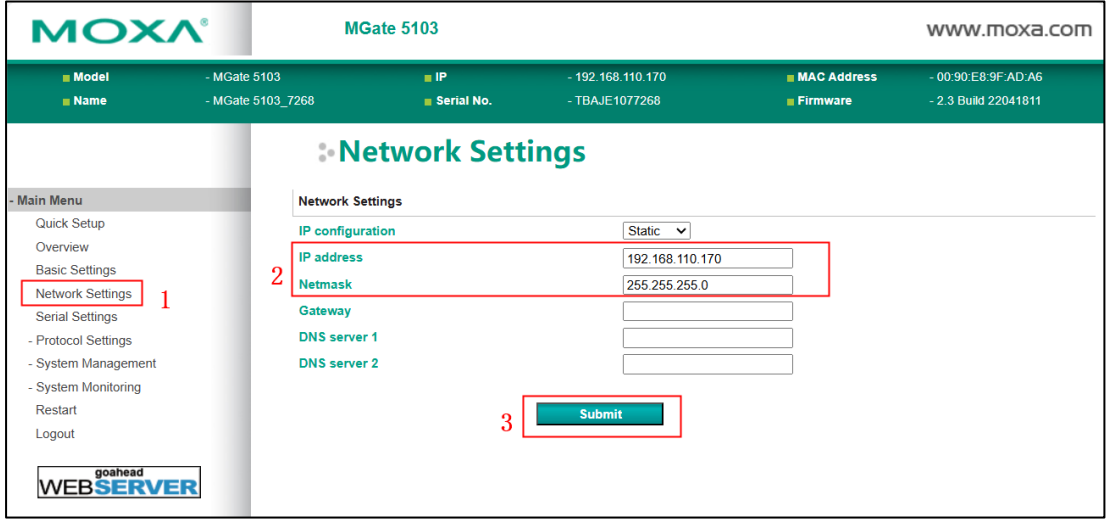

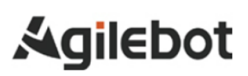

10.显示下图即保存成功;

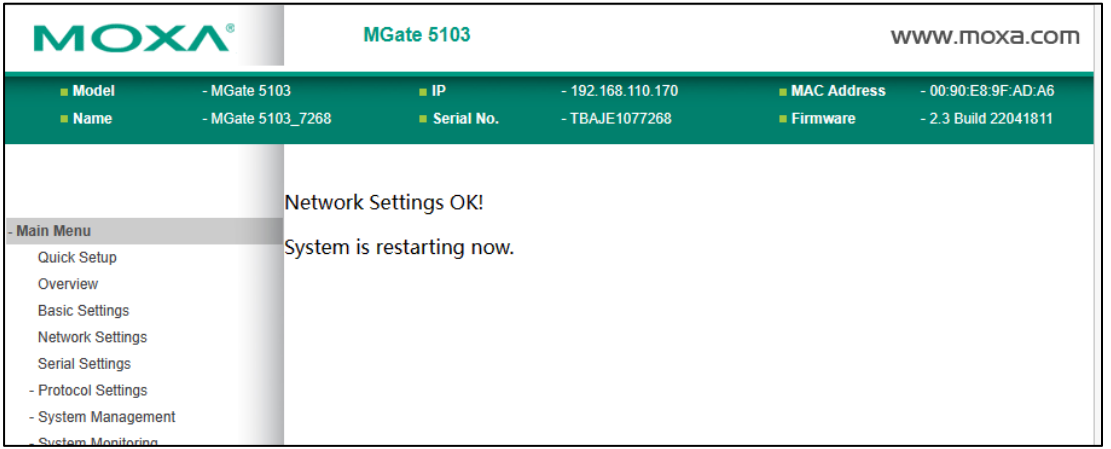

11. 1:点击 Protocol Settings 展开目录 → 2: 点击 Protocol Conversion→ 3: 点击右侧设备选择

为 Modbus server 后 →4: 点击 Submit 进行保存;

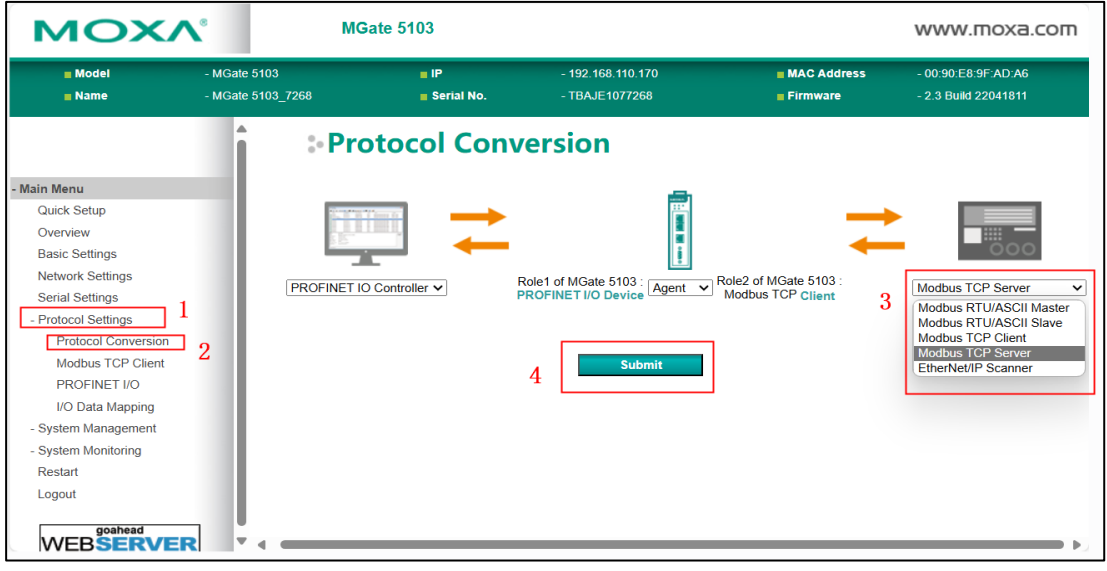

12. 1: 在左侧 Protocol Setting 目录下 → 2: 点击 Modbus TCP Client → 3: 点击 Add;

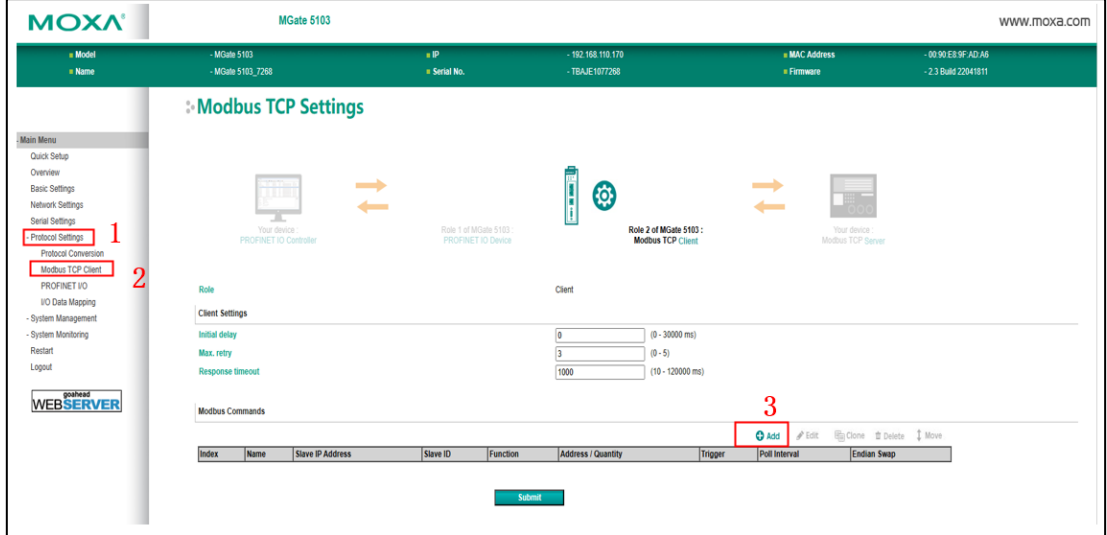

#### MODBUS\_TCP 应用手册

13.设置参数→ 完成后点击 OK →根据现场情况创建交互变量 (DI、DO、MI、MH) 修改 Write

quantity 及 Readquantity 可以增加或减少通讯交互地址数量。

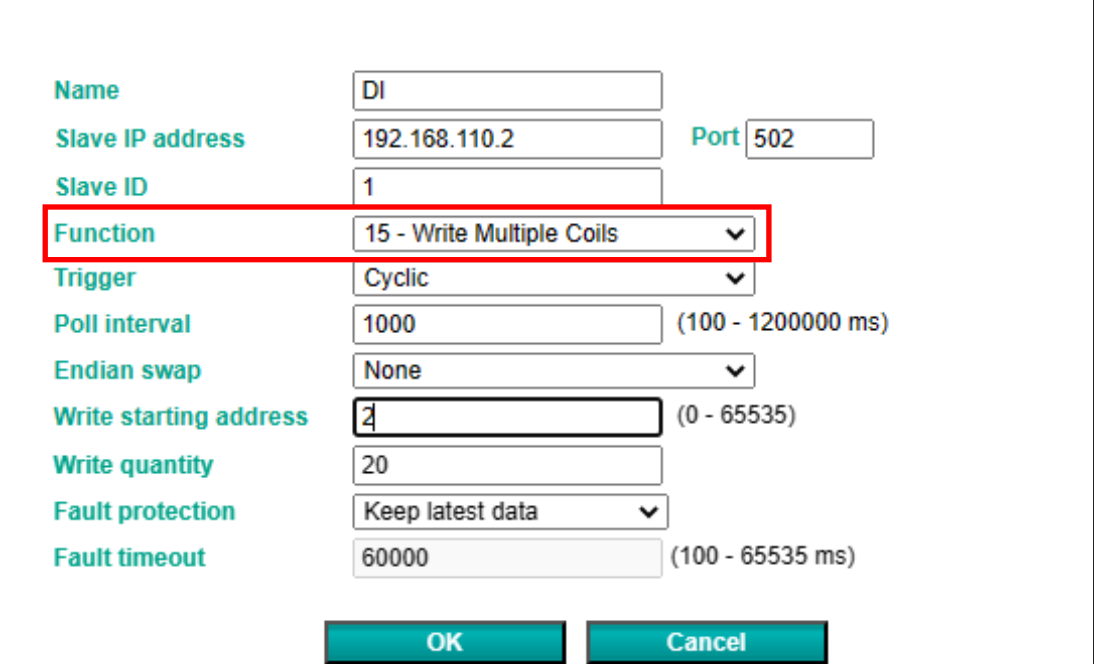

#### DI 信号参数设置图

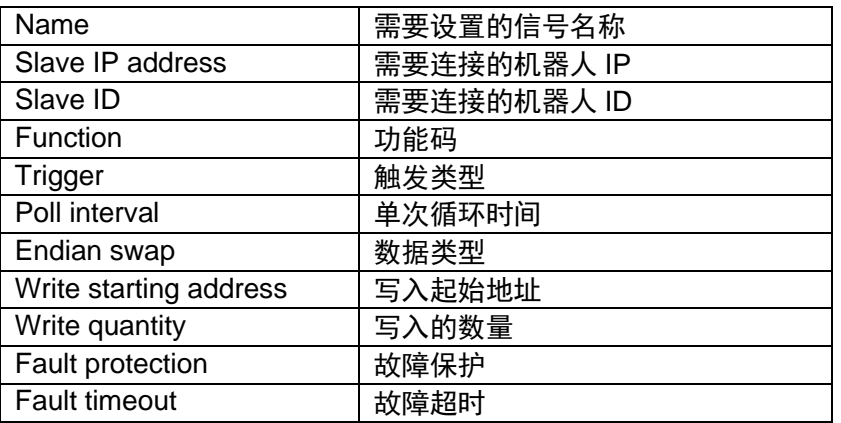

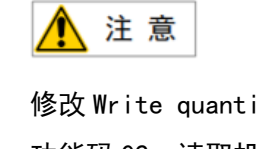

修改 Write quantity, 可以增加或减少通讯交互地址数量。

- ➢ 功能码 02 读取机器人输出信号 DO 状态;
- ➢ 功能码 15 写入机器人输入信号 DI 状态;
- ➢ 功能码 04 读取机器人模拟输入 MI 数值变换;
- ➢ 功能码 16 写入机器人保持寄存器 MH 数据;

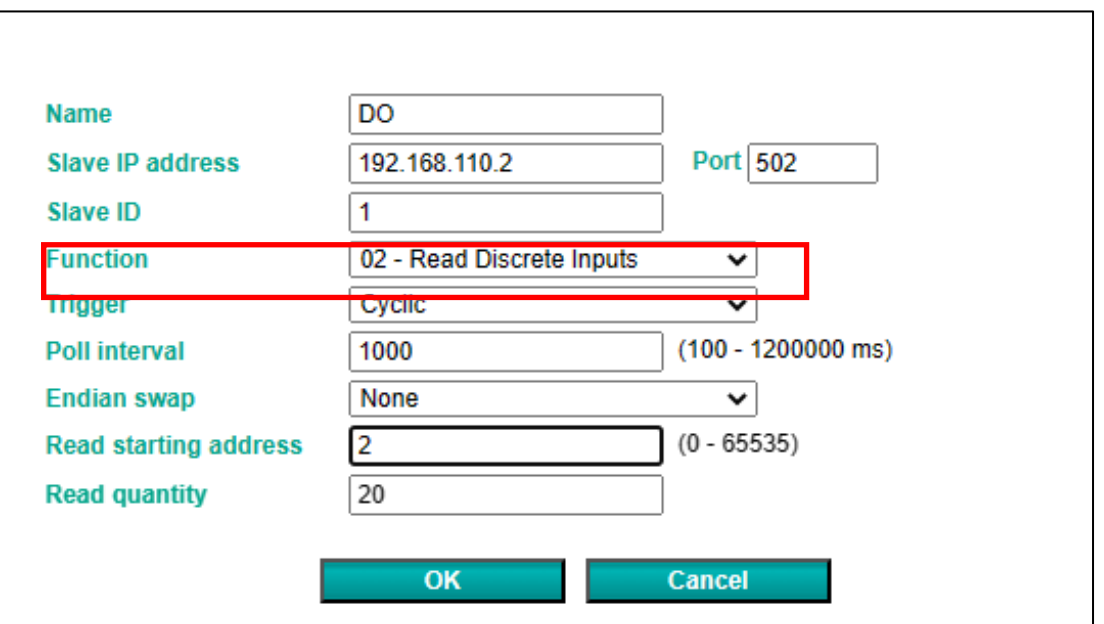

DO 信号参数设置图

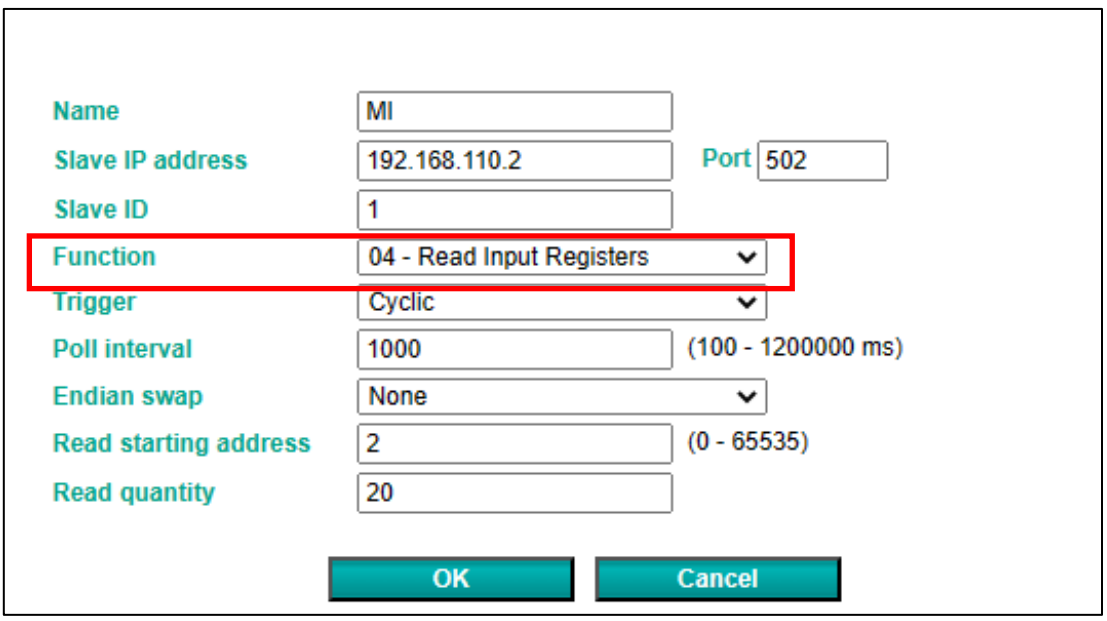

MI 数据地址参数设置图

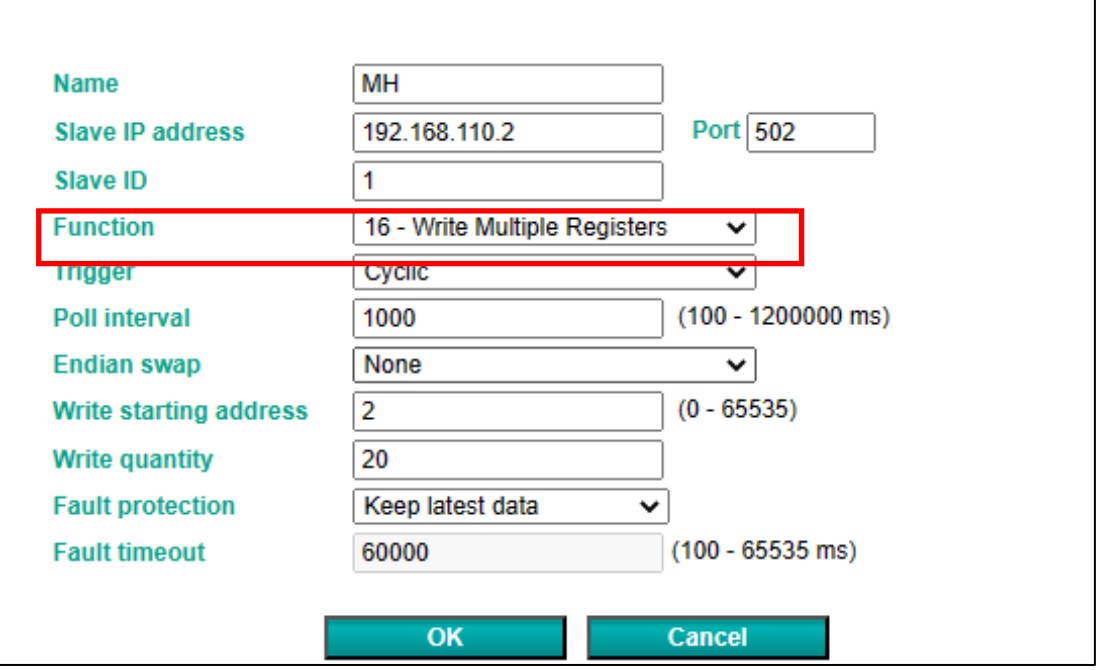

MH 数据地址参数设置图

14.配置完成后点击 Submit 进行保存

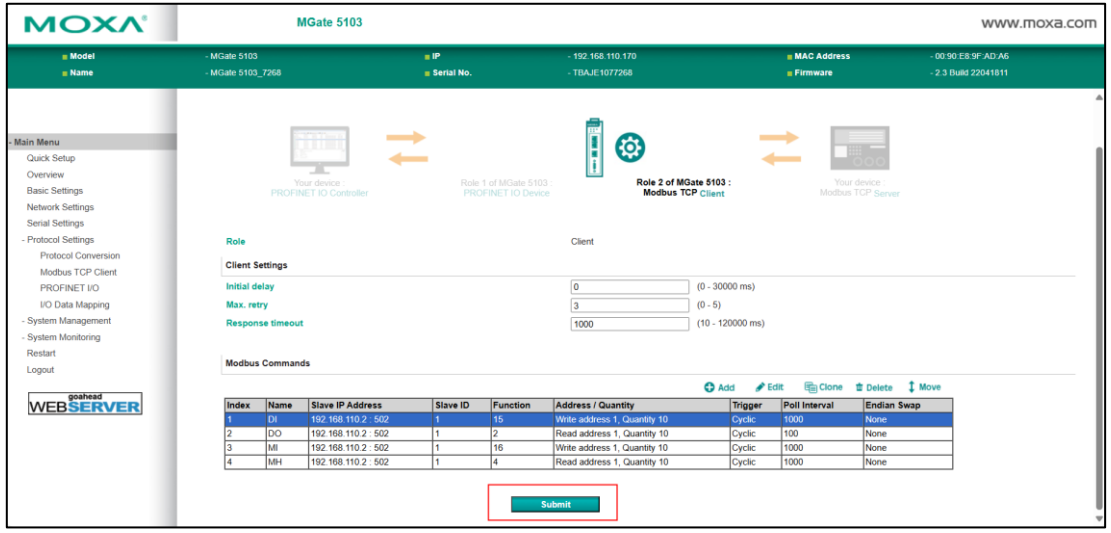

15.1: 在左侧 Protocol Setting 目录下 → 2: 点击 [I/O Data Mapping→](https://192.168.110.170/goform/webRedirectProtocol_product?type=2&data_flow=0) 3: Data flow direction 选项选 择 [PROFINET I/O](https://192.168.110.170/profinet.asp) →Modbus TCP → 4: 查看 PLC 输入信号组态字节数 (本示例为 22 个字节);

٦

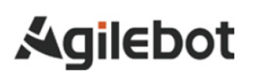

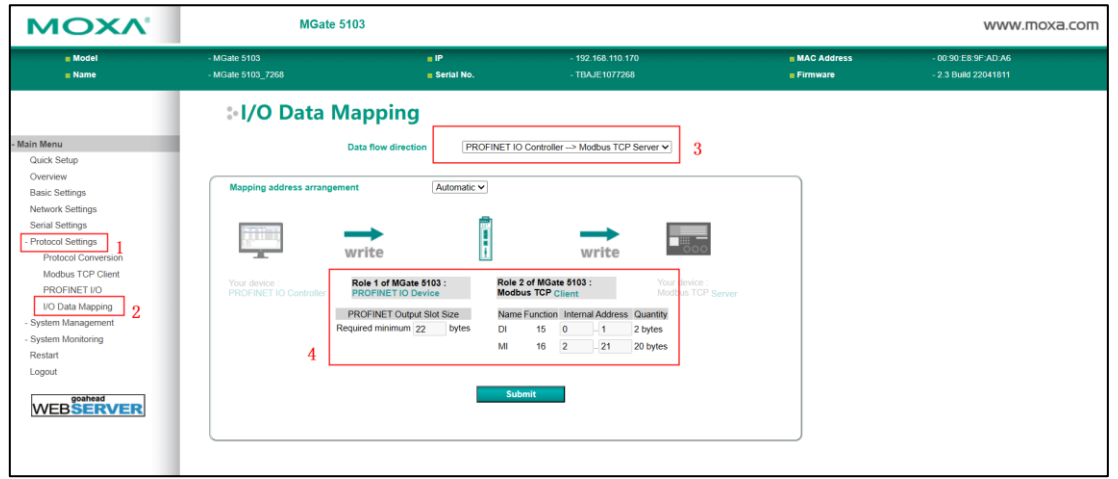

16. 1: Data flow direction 选项选择 [PROFINET I/O](https://192.168.110.170/profinet.asp) ←Modbus TCP → 2: 查看 PLC 输出信号组态字 节数 (本示例为 22 个字节);

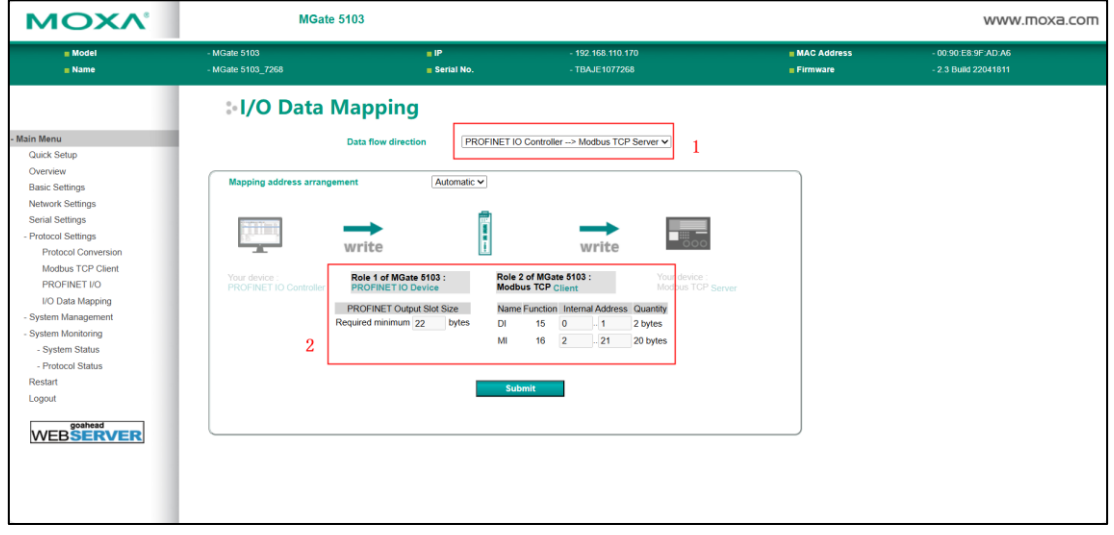

# <span id="page-23-0"></span>**3.** 使用博途连接 **PLC** 和 **MGate5103**

### <span id="page-23-1"></span>**3.1** 设备组态

1.打开博图 V17 → 1: 创建新项目 → 2: 输入项目名称以及其它信息→ 3: 点击创建;

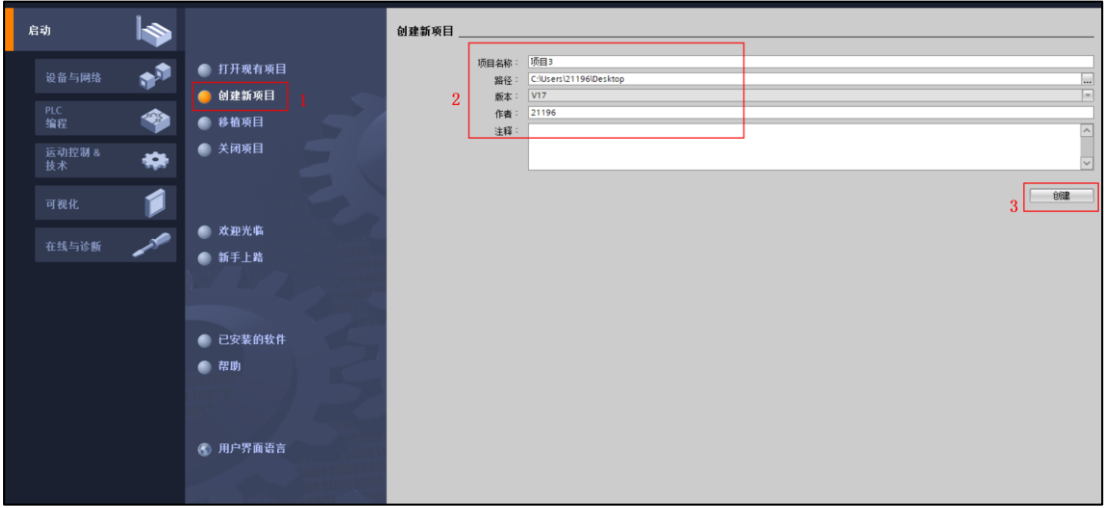

#### 2.点击项目视图;

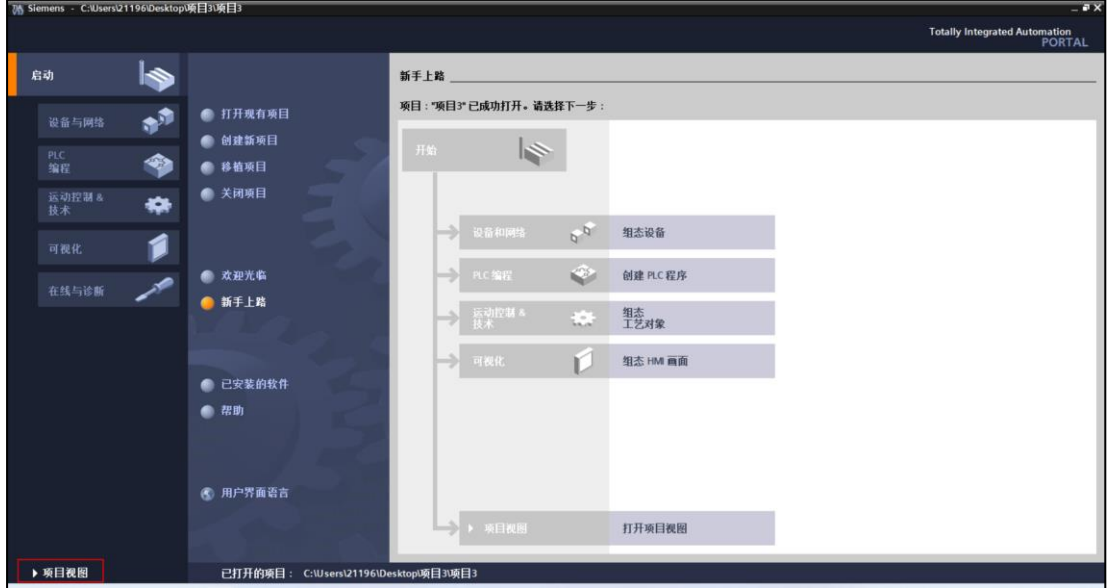

MODBUS\_TCP 应用手册

3.进入项目视图后,1:添加新设备→ 2:控制器 → 3: CPU 1215C DCDCRLY….. (根据现场 PLC 型号选择相应的型号与版本, PLC 型号可在正面右侧或 PLC 侧面查看)→4:选择对应的版本  $\exists$   $\rightarrow$  5: 点击确定;

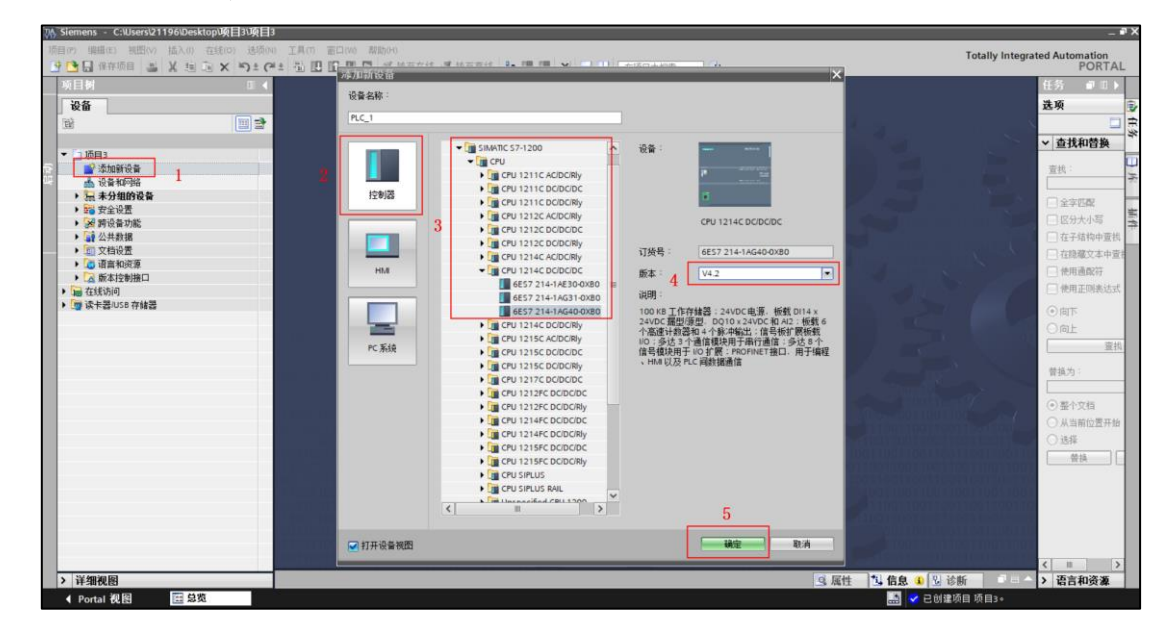

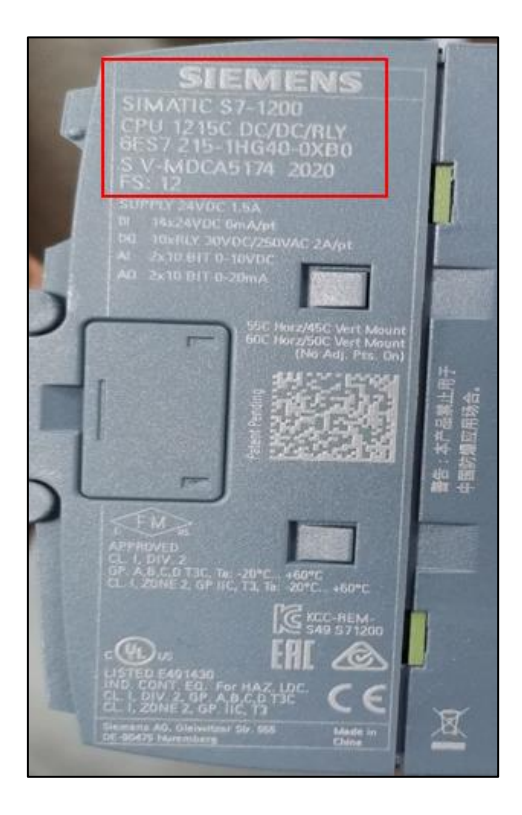

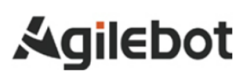

4. 1: 点击设备视图, 进入设备页面配置属性→2: 点击绿色网口图标进入设置界面→ 3: 将 IPV4 的 IP 改为实际使用的 IP 即可。

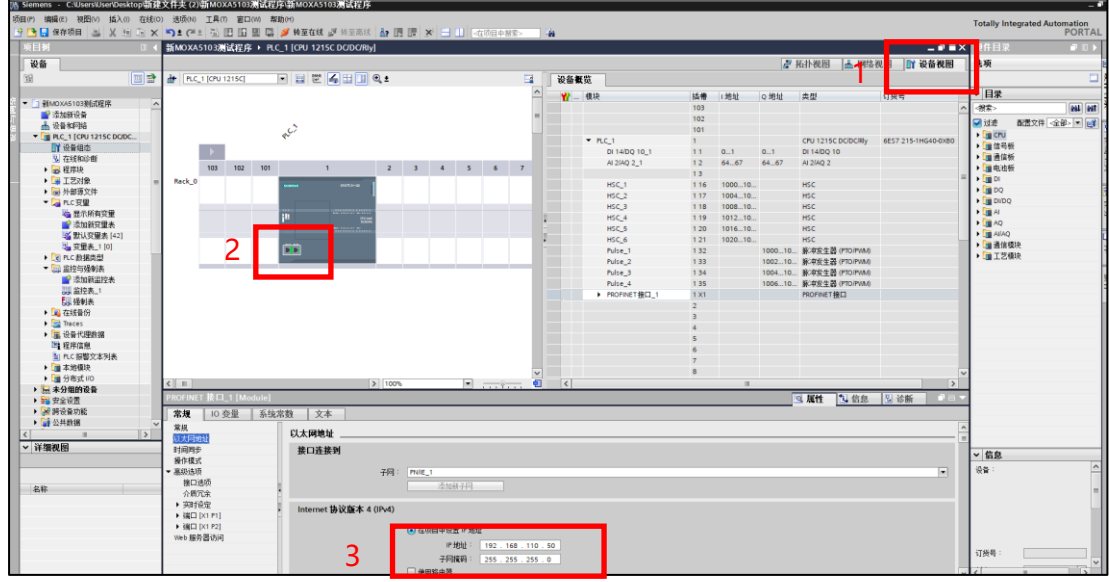

5.添加新设备成功后,软件会自动加载出页面,点击左上角选项→管理通用站描述文件 (GSD),会弹出来一个窗口。

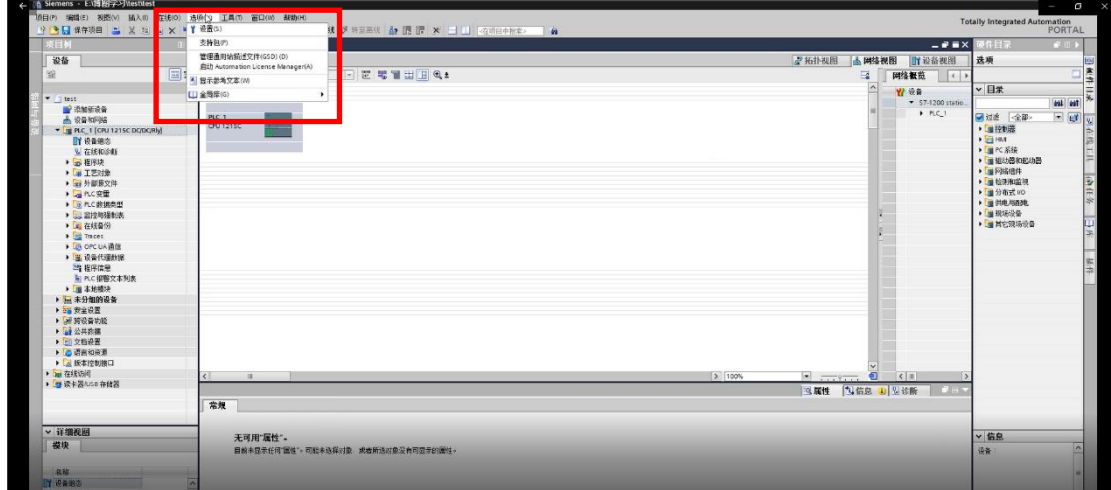

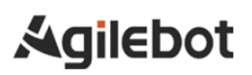

### MODBUS\_TCP 应用手册

 $6. 1:$ 点击红框区域 → 2: 选择 GSD 文件存放路径 → 3: 点击选择文件夹。

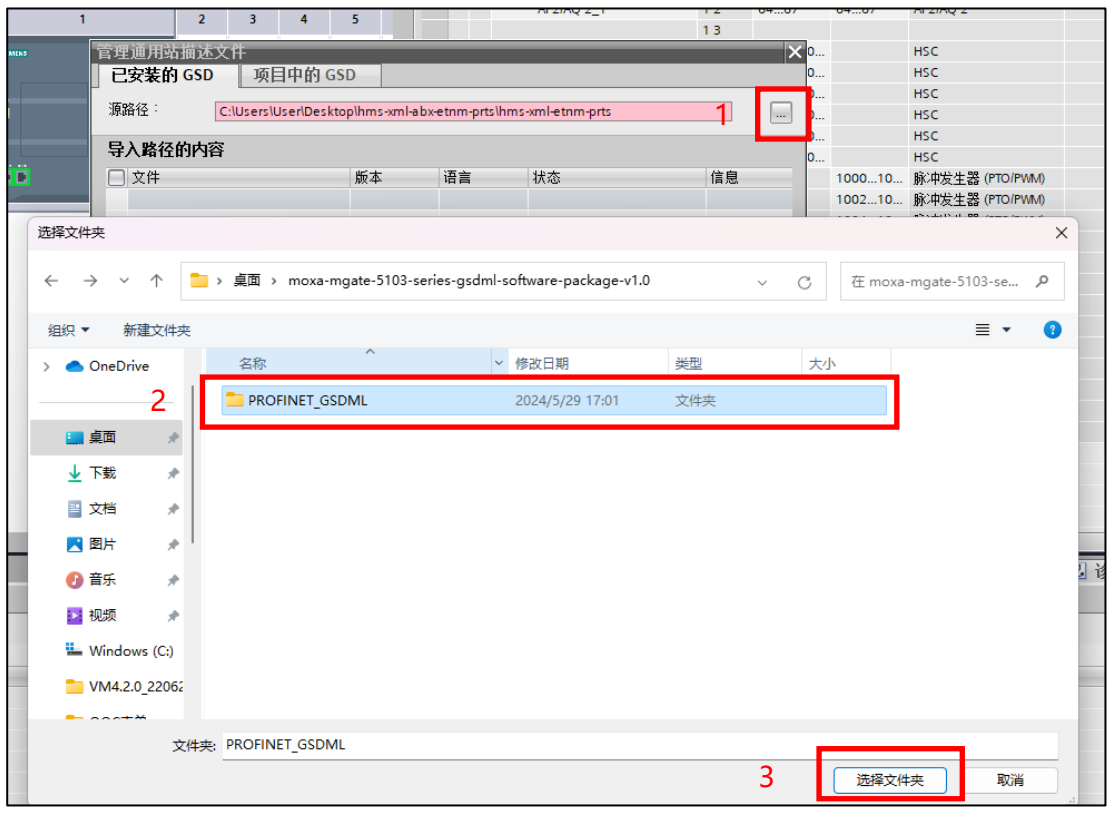

<u> El component de la componenta</u>

#### MODBUS\_TCP 应用手册

7. 1:点击红框区域,选中文件 →2:点击安装 →3:点击关闭;

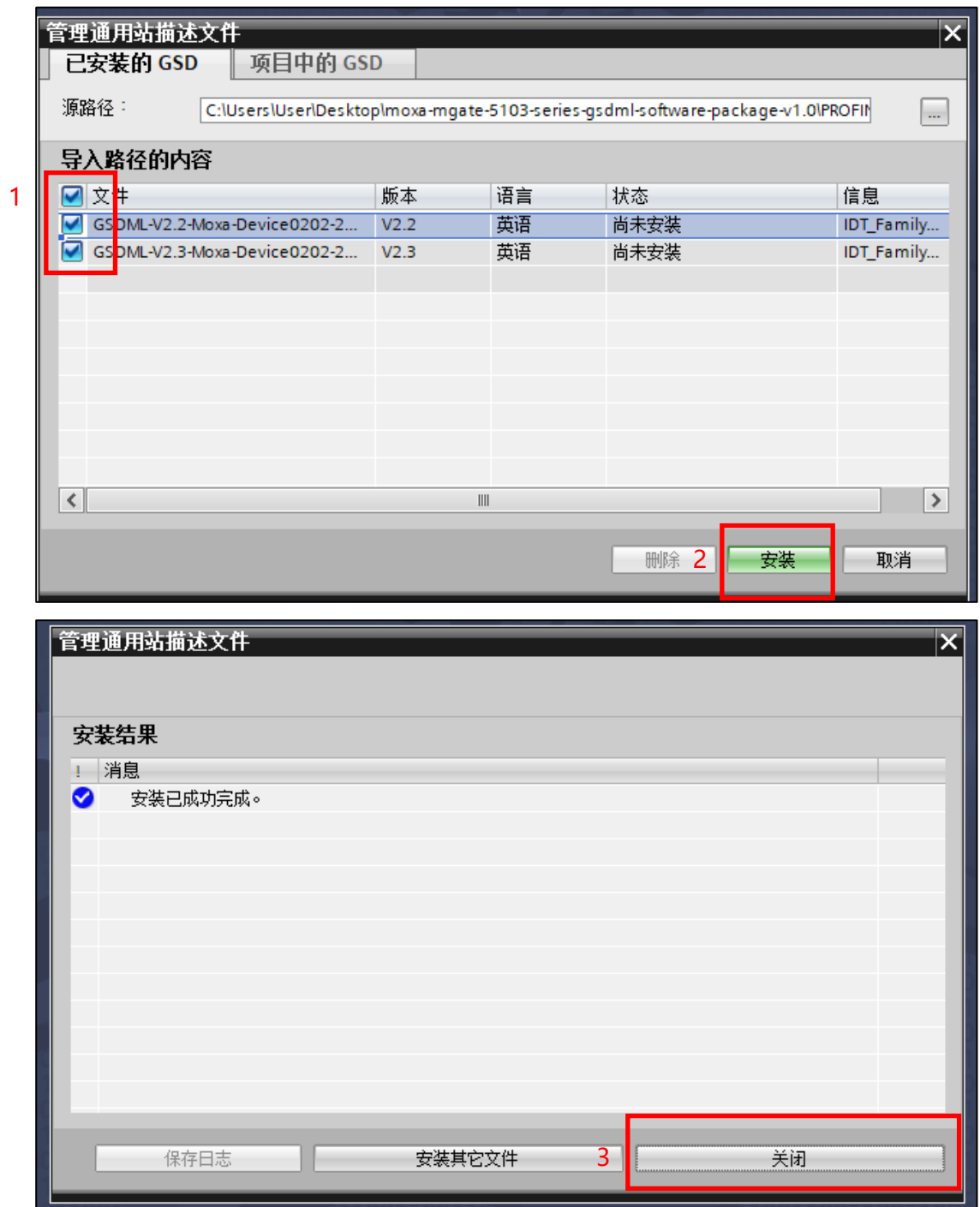

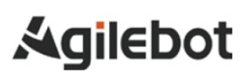

#### MODBUS\_TCP 应用手册

8. 在网络视图的右侧搜索框内进行 Moxa PROFINET Device 0202 搜索, 或依次选择其他现场设备 →PROFINET IO→Gate Way→Moxa Inc→Mgate Generic, 双击 Moxa PROFINET Device 0202。如果 右侧没有硬件目录,点击红框内的硬件目录即可;

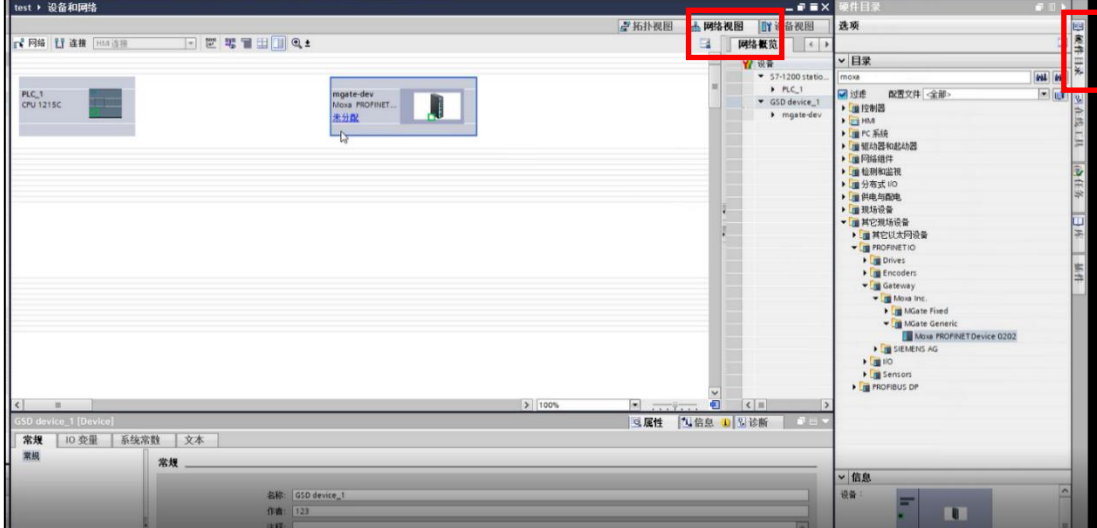

9.点击未分配处,选择 PLC\_1.PROFINET 接口\_1,软件会自动将 PLC 和 MGate 自动连接;

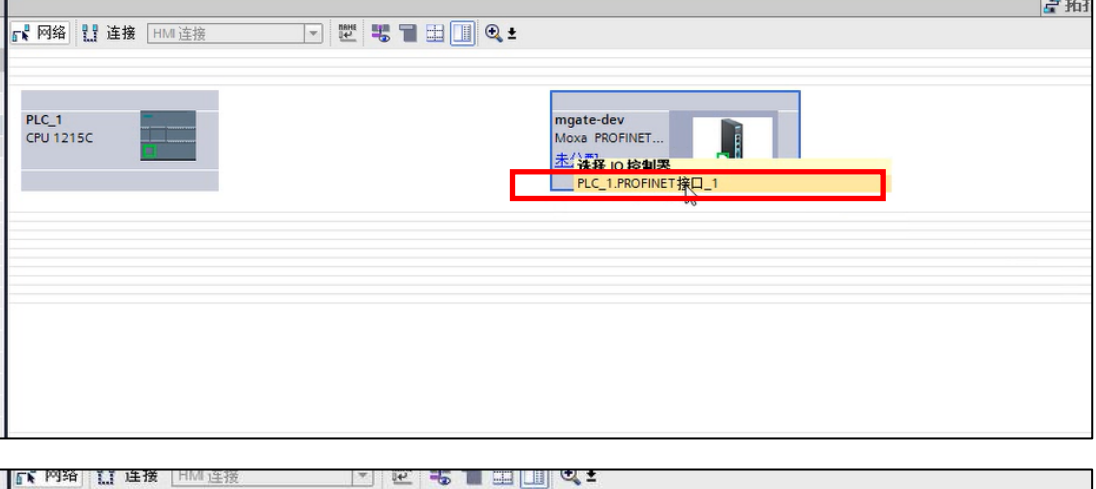

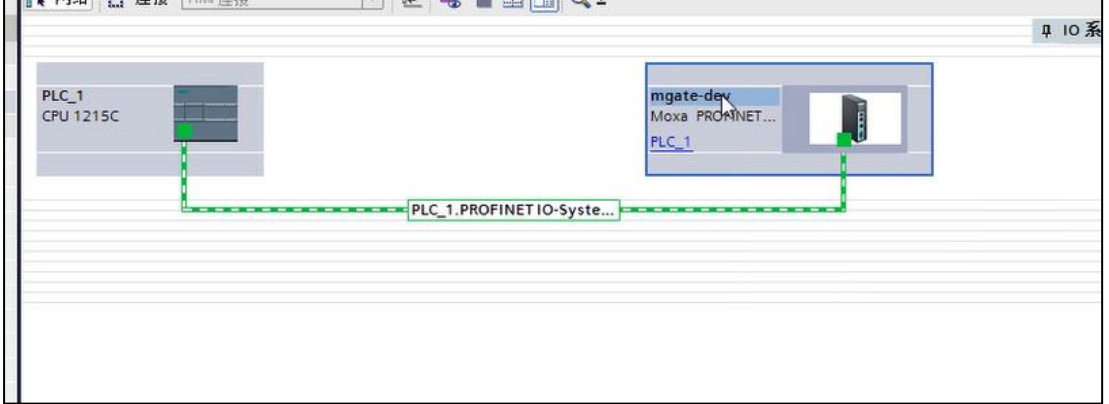

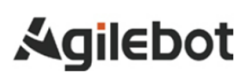

10.1:双击红色区域打开设置界面→2:在属性中点击红色区域→3:点击以太网地址将 IP 地址更改 为所需要更改的 IP。

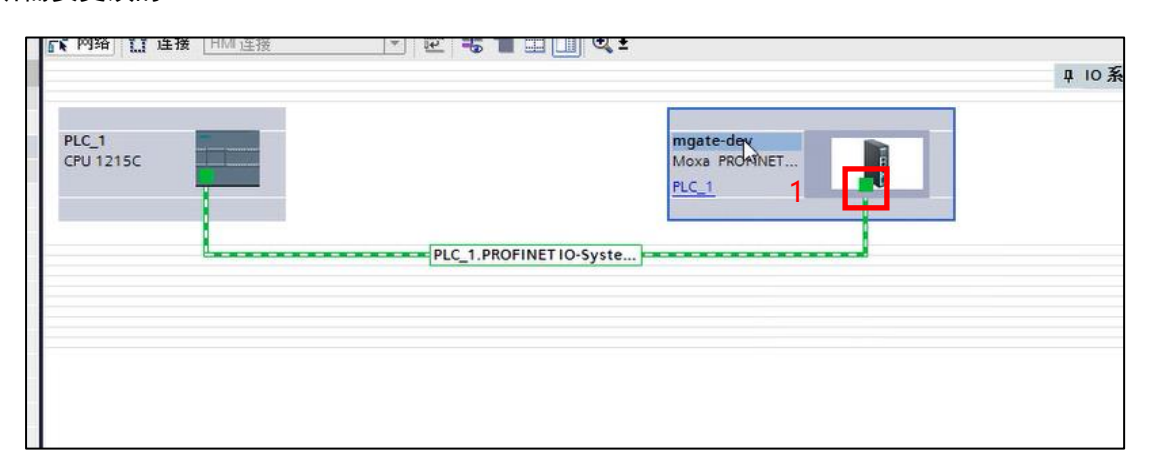

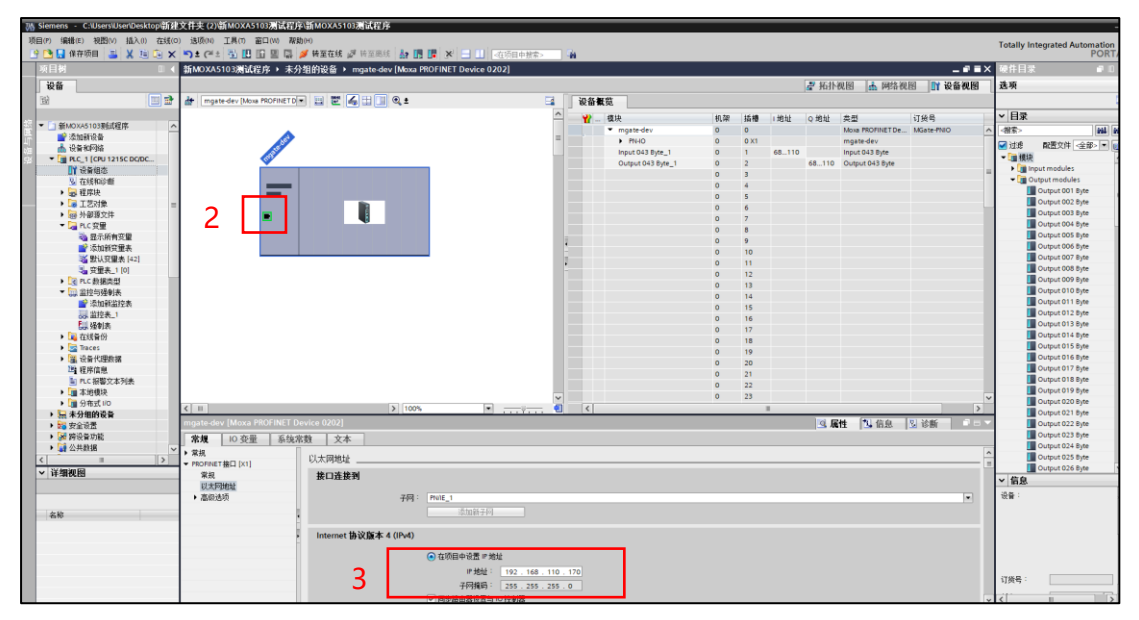

#### MODBUS\_TCP 应用手册

11.在网络视图界面下, 1: 双击 MGate 5103 模块进入设备视图。→2: 点击右侧模块, 点击 INPUTS MODULES 根据 MOXA 网关设置的 DI、DO、MI、MH 的总计的字节数长度,在右侧 INPUT 和 OUTPUT 中也要添加对应长度的字节数。→3:选中对应的字节数后将其拉到红色区域, INPUT 和 OUTPUT 要放到相邻的位置。→4: 地址可根据实际需求定义;

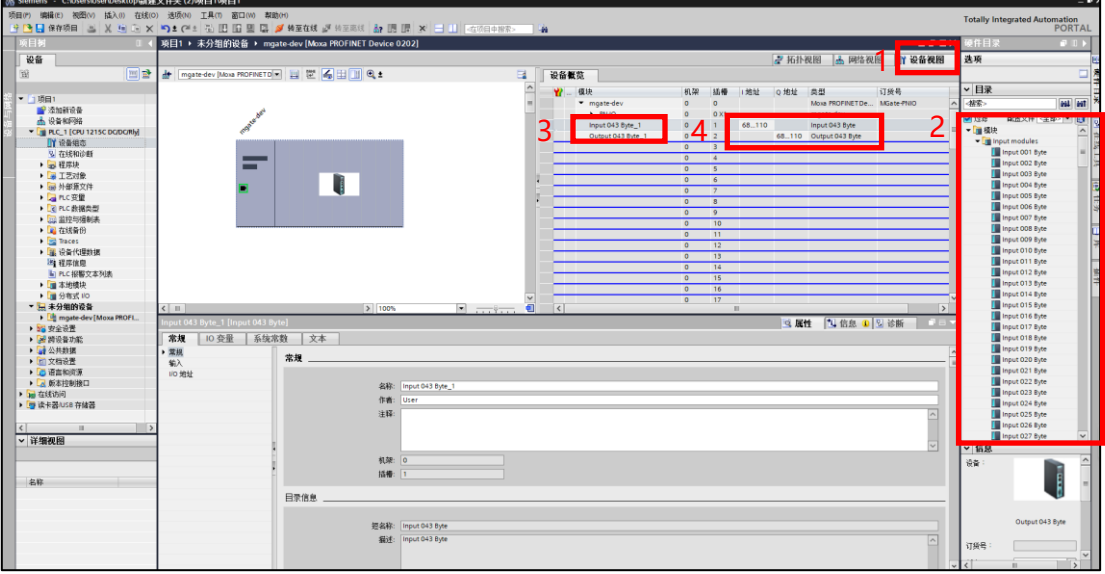

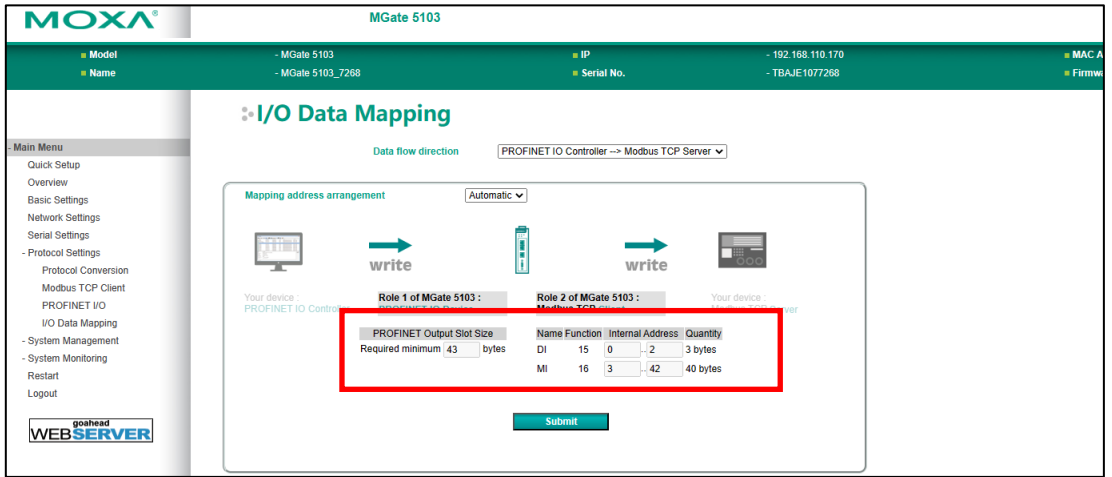

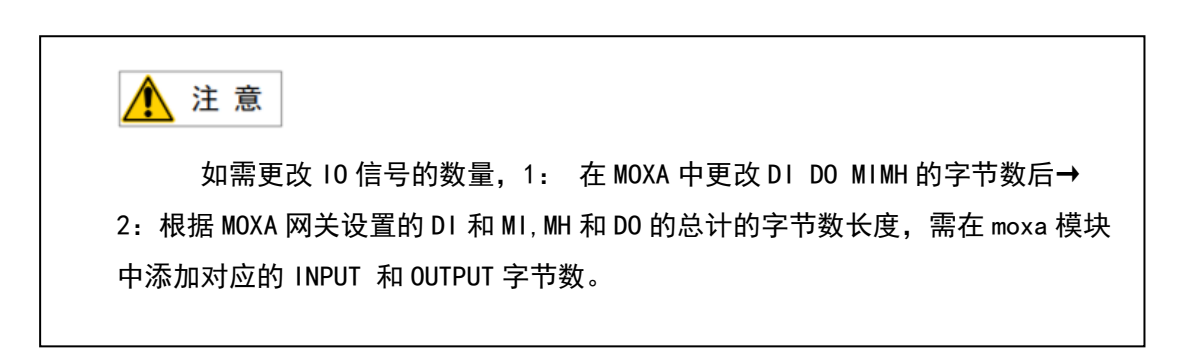

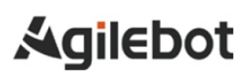

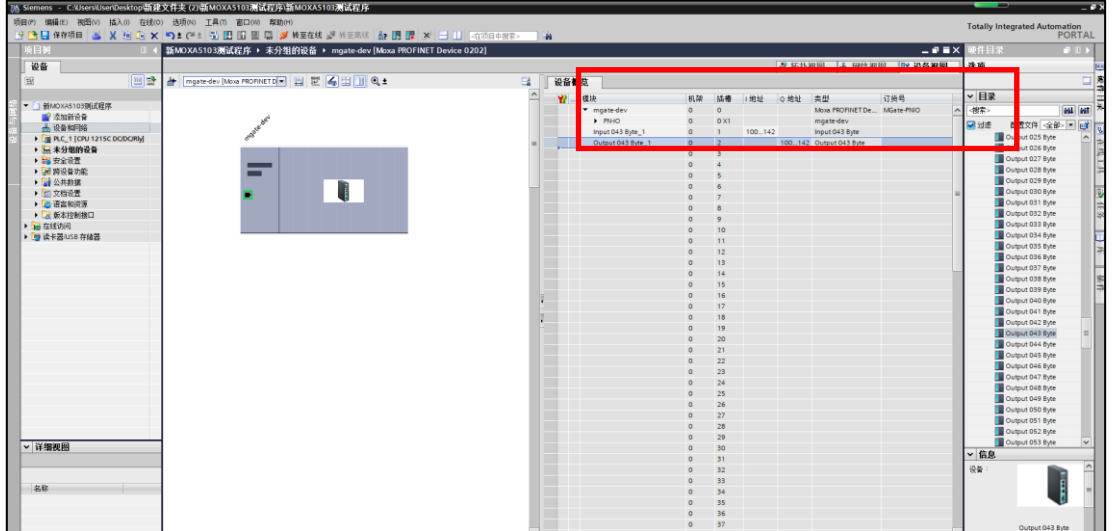

12.组态完成后,进行控制程序编写。如只需验证通讯,可加载测试程序。

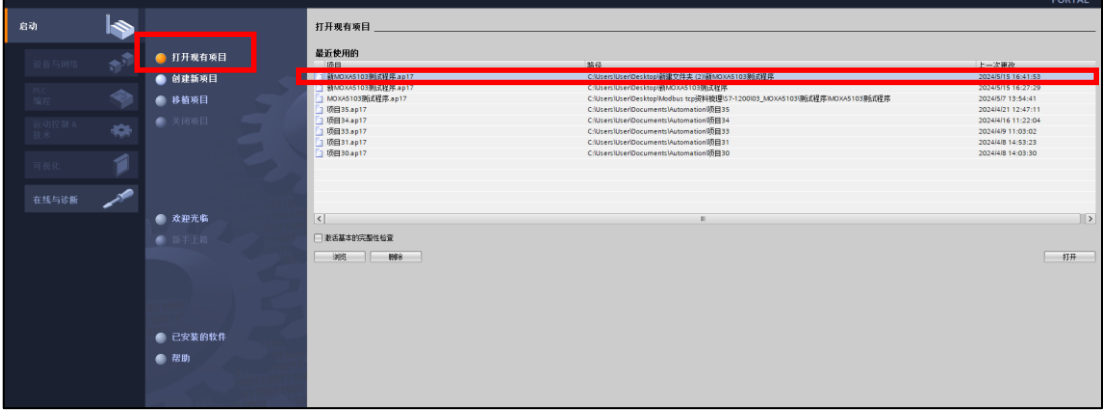

13.如需确认型号以及更改型号,右击红框内的型号,点击更改设备后,即可确认。

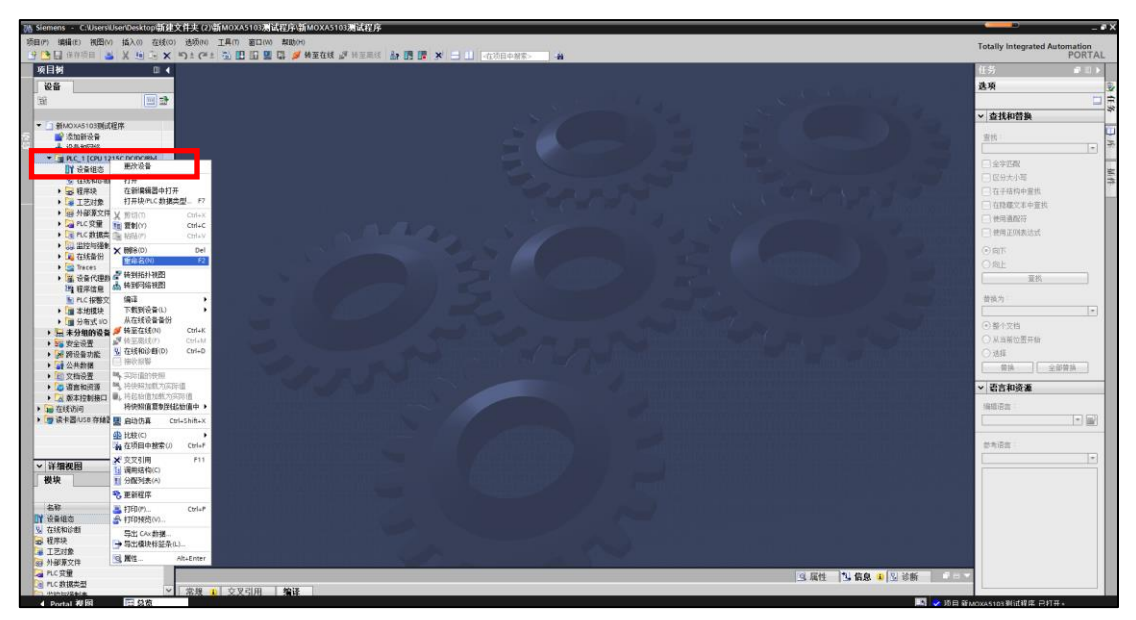

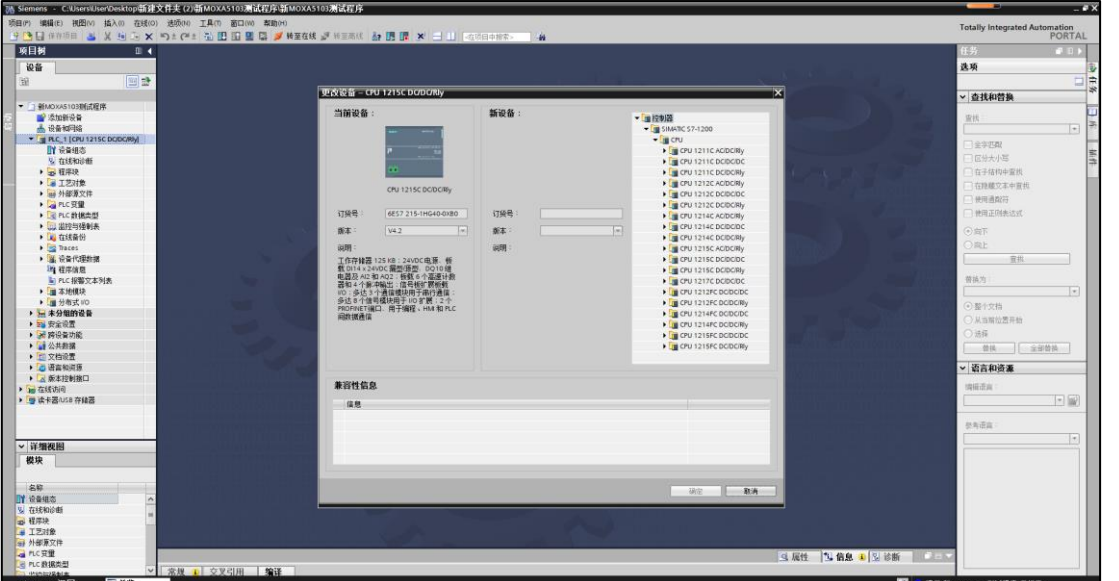

14.到设备和网络,选择 PLC 模块,点击下载到设备, PG/PC 接口选择 Realtek PCIe Gbe Family Controller,接口/子网的连接选择插槽 1X1 后,点击开始搜索,搜索到 CPU1215C 后,选择 CPU1215C 进行下载,软件将进行编写组态;

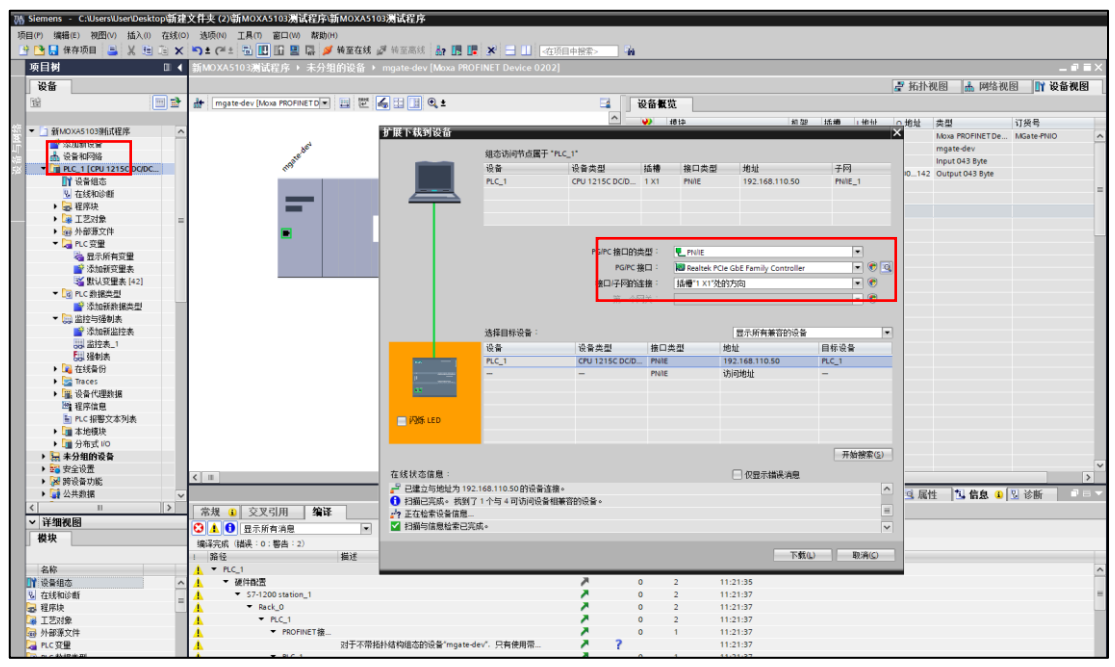

15.在下载预览页面,设备组态目标选择下载到设备,软件目标选择一致性下载,文本库目标选择 一致性下载到设备。设置完后,点击装载,即会下载到设备;

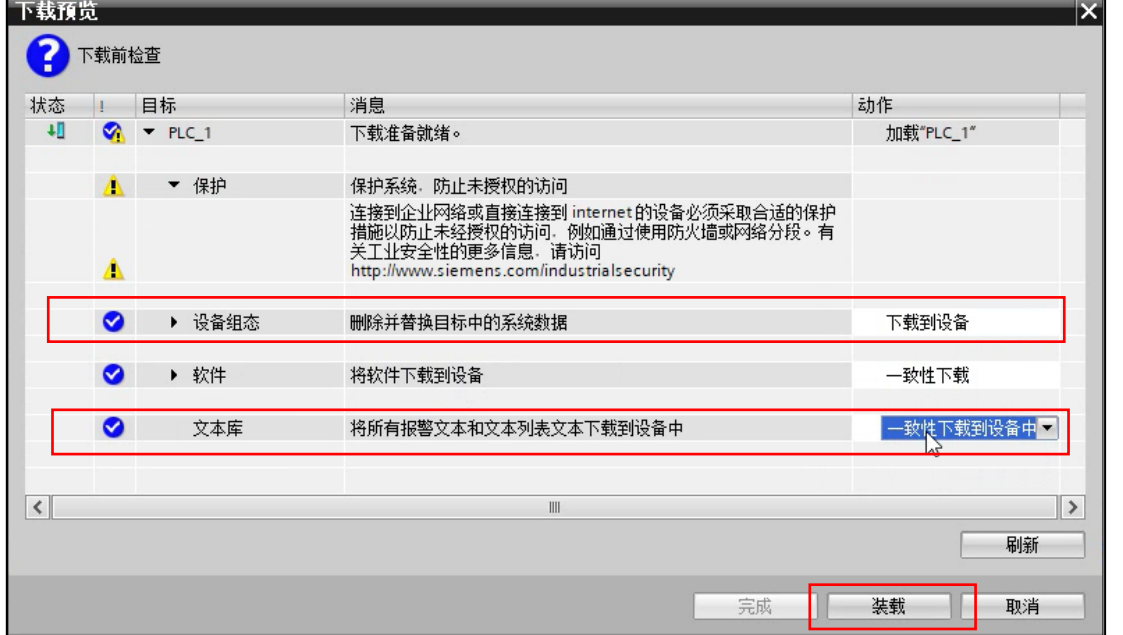

16.在下载结果页面,启动模块目标选择启动模块—装载;

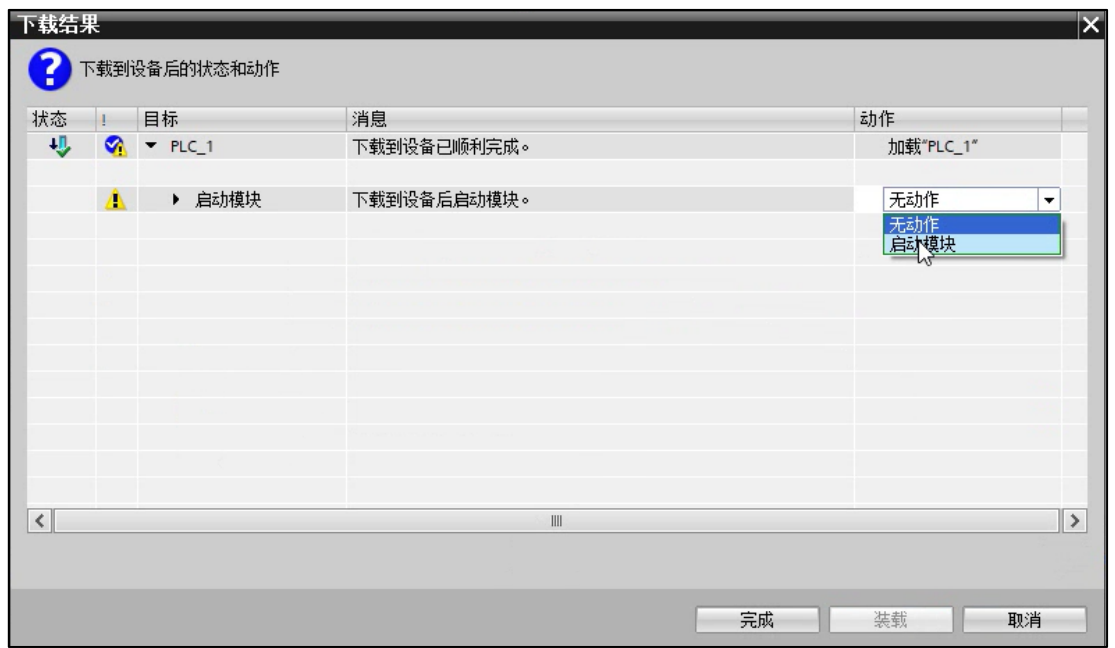

17.点击状态栏的转至在线,选择对应的 PLC 选择转至在线,各模块显示绿色的√表示连接成功;

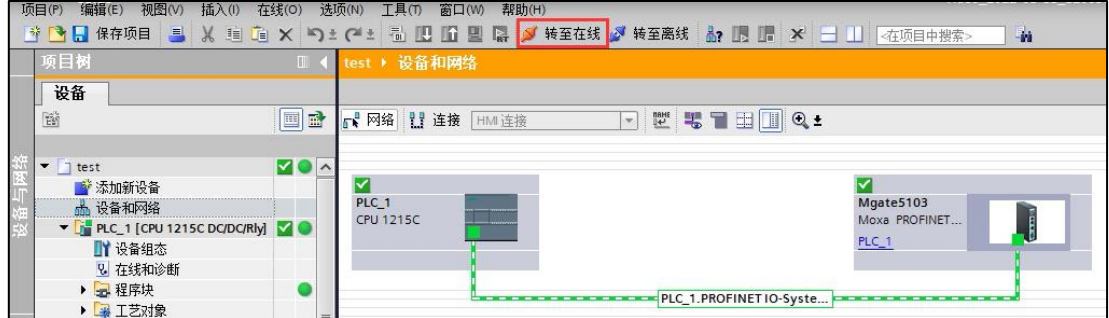

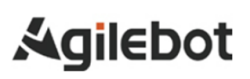

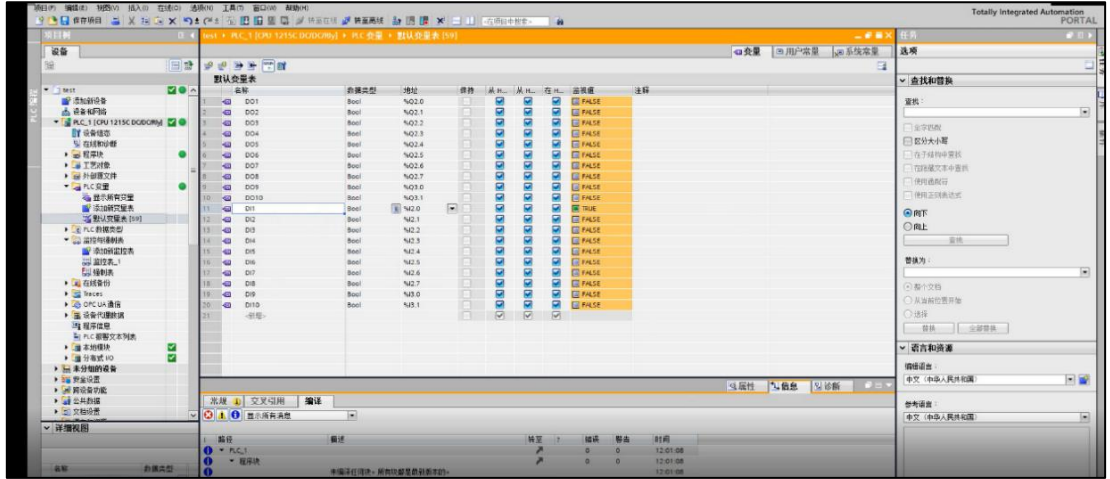

## <span id="page-35-0"></span>**4.** 机器人 **MODBUS\_TCP** 通讯配置

### <span id="page-35-1"></span>**4.1** 机器人 **MODBUS\_TCP** 通讯功能激活

1.机器人示教器点击菜单→通讯→总线配置→激活(关闭/激活:"激活"代表该从站处于激活状态, 从

站加入到 Modbus 网络中, "关闭"代表关闭该从站, 从站从 Modbus 网络中移出);

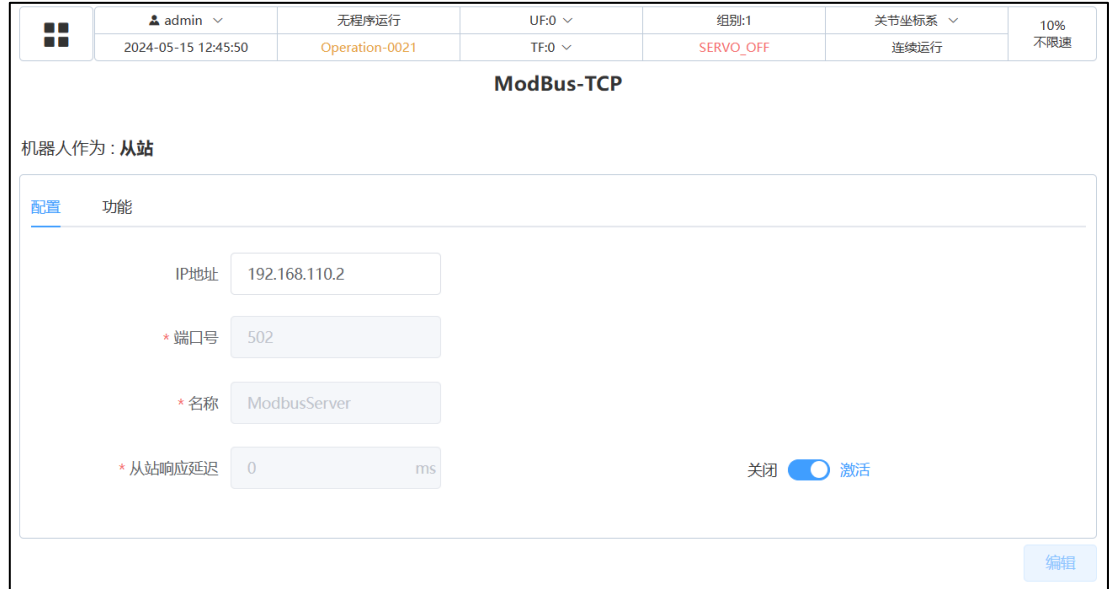

### <span id="page-35-2"></span>**4.2** 机器人 **I/O** 信号映射

1.机器人示教器点击菜单→通讯→IO 状态→IO 映射, 进入 IO 映射配置页面;

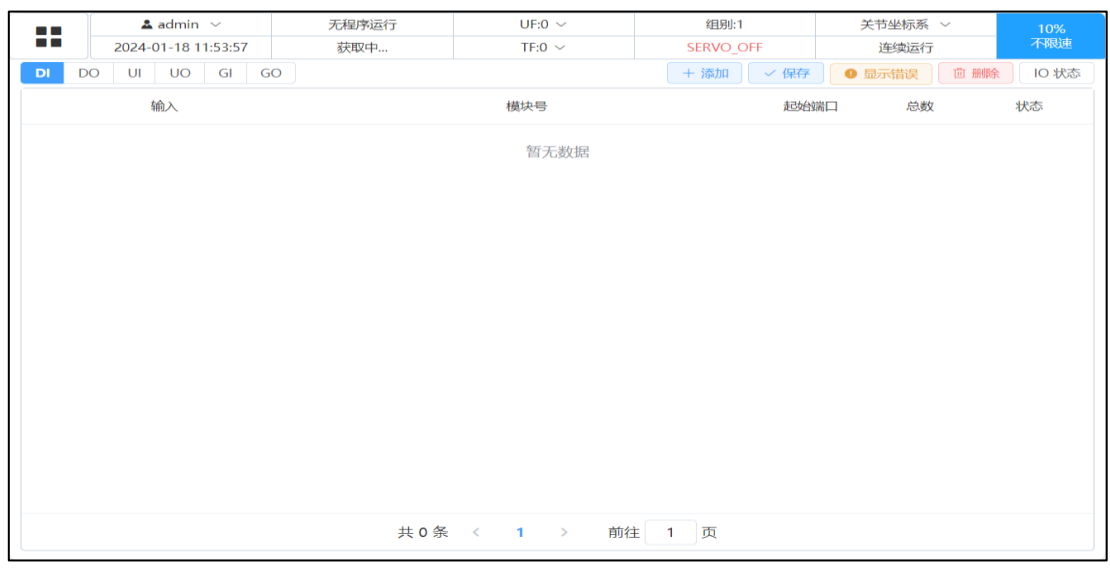

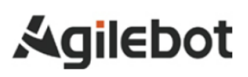

#### MODBUS\_TCP 应用手册

2.点击添加→设置 DI/DO/UI/UO (根据现场实际情况选择) 起始地址及结束地址→模块号选择

ModbusServer/TCP→起始端口设置→保存,状态显示为 Active;

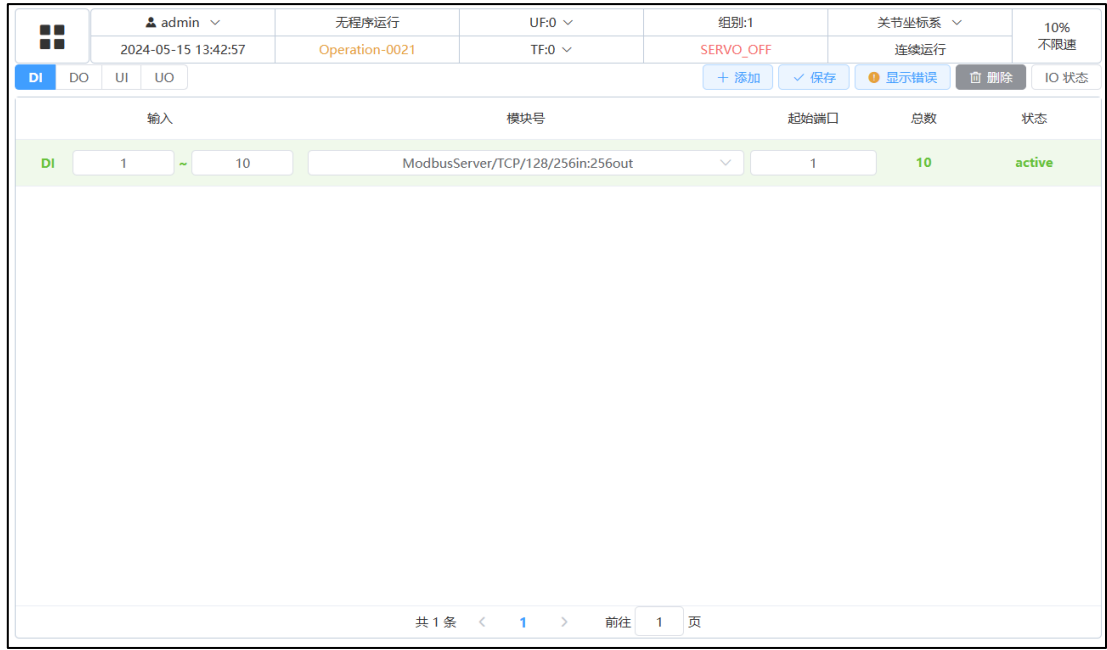

3. DI/DO/UI/UO 添加完成后点击 IO 状态, 返回 IO 状态控制与监控页面;

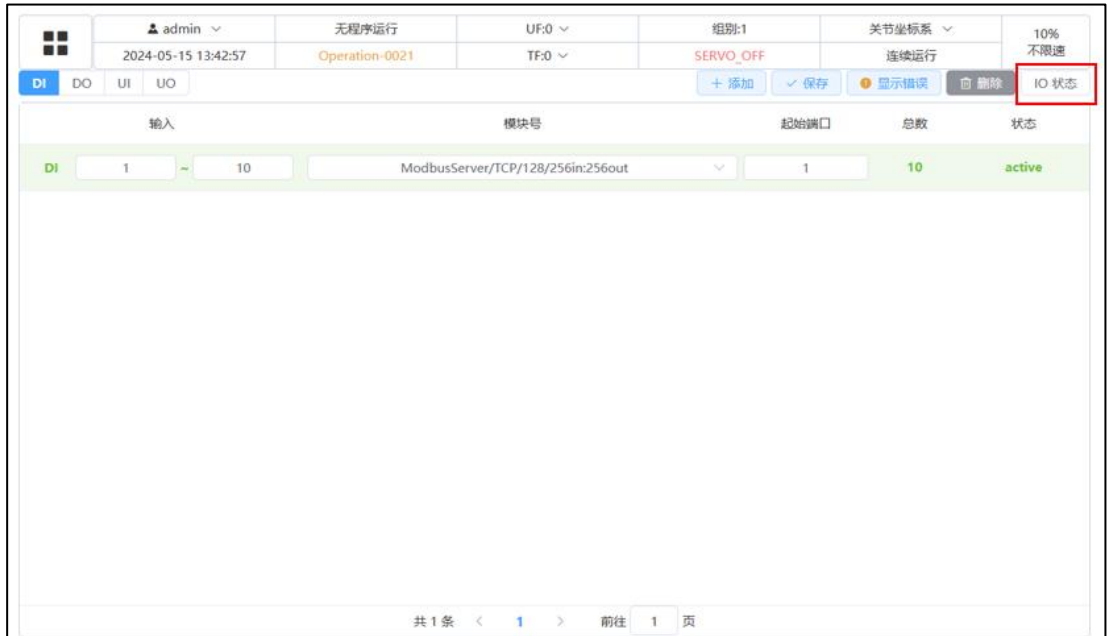

## <span id="page-37-0"></span>**5.** 通讯测试

### <span id="page-37-1"></span>**5.1** 机器人与 **PLC I/O** 信号交互测试

1.机器人示教器点击菜单→通讯→IO 状态→DI/DO(快捷方式点击示教器左侧 IO 按键)→将对应的 DO 信号输出值设置为 ON, 在 PLC 端监视接收地址状态;

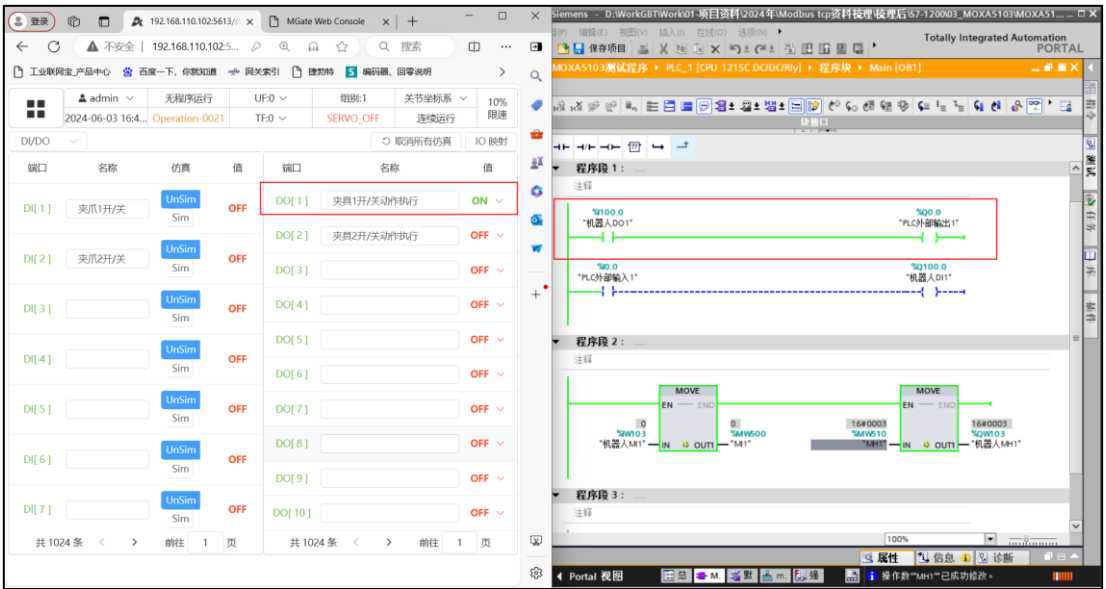

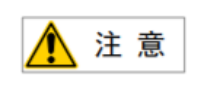

示例为机器人输出信号 DO1 为 ON, 监视 PLC 输出信号 Q0.0 的状态是否一致。

2.PLC 端输出对应的 IO 信号→机器人示教器点击菜单→通讯→IO 状态→DI/DO(快捷方式点击示教 器左侧 IO 按键)→监视对应的 DI 信号是否有状态变化;

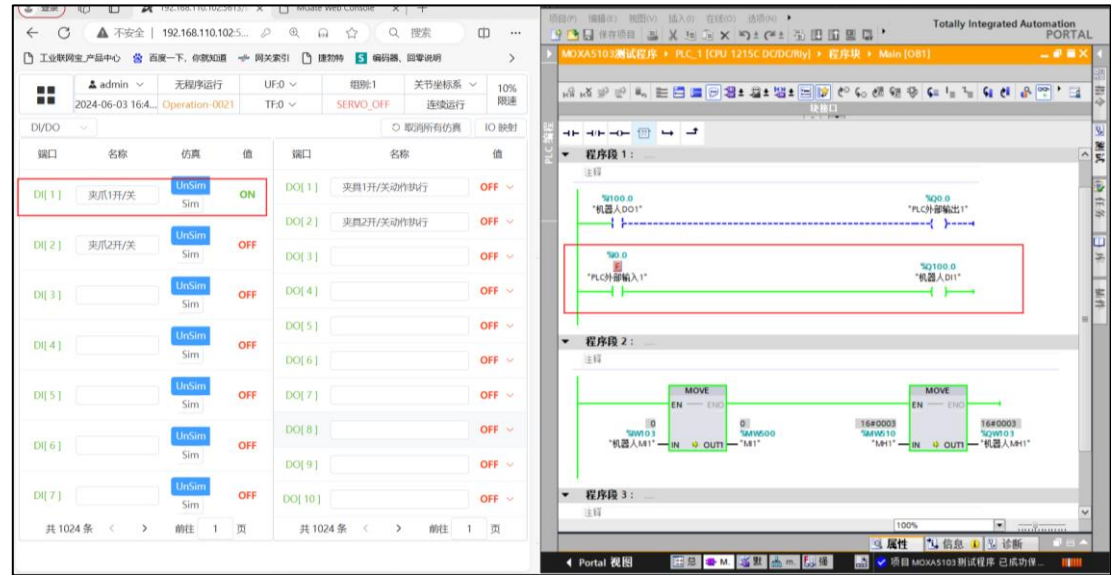

∧ 注意 示例为 PLC 外部输入信号 I0.0 为 ON, 监视机器人 DI1 状态是否一致。

### <span id="page-38-0"></span>**5.2** 机器人与 **PLC** 数据交互测试

1.机器人示教器点击菜单→数据→Modbus 专用寄存器→Input Registers→在对应的 MI 寄存器输入 数据→在 PLC 端监视;

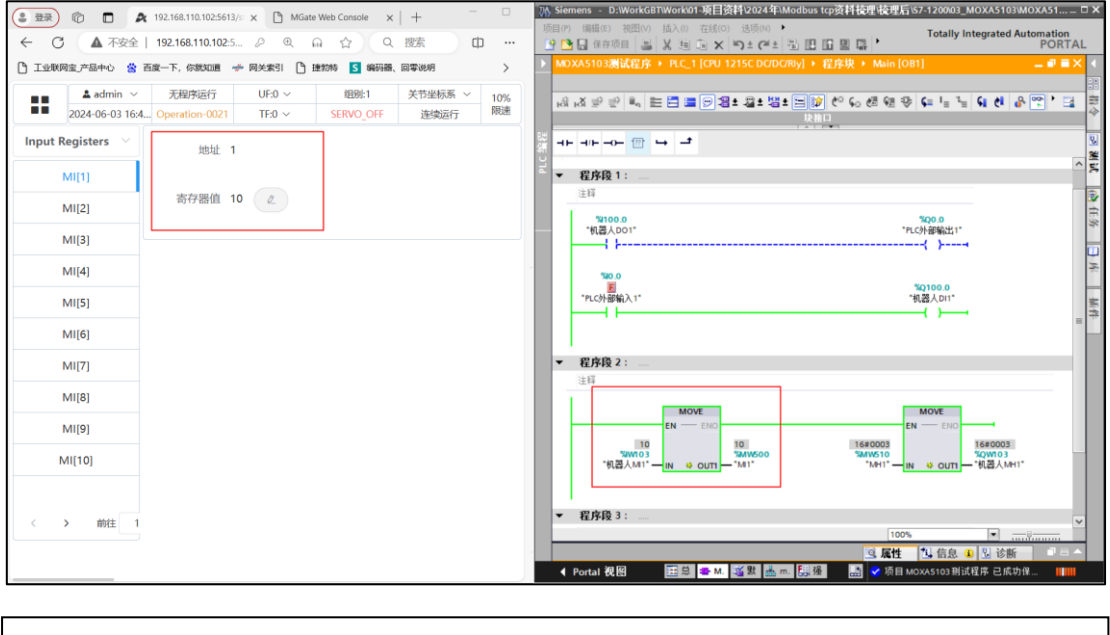

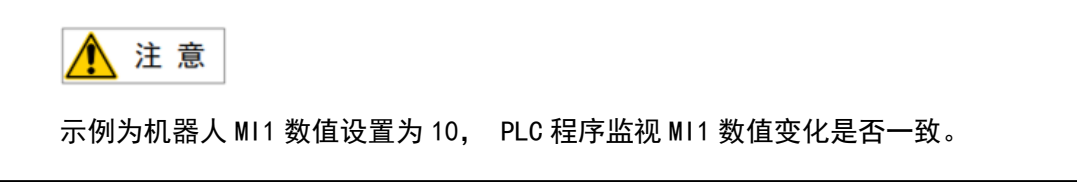

2.PLC 端设置对应的数据→机器人示教器点击菜单→数据→Modbus 专用寄存器→Holding Registers 监视对应的 MH 是否有数据变化;

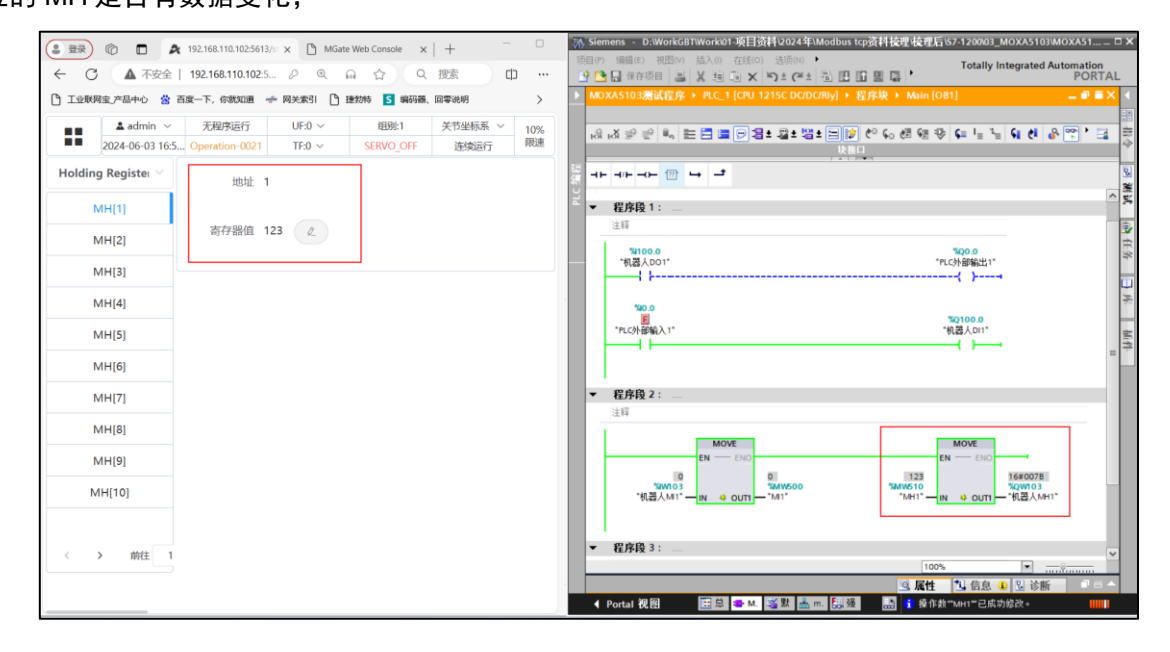

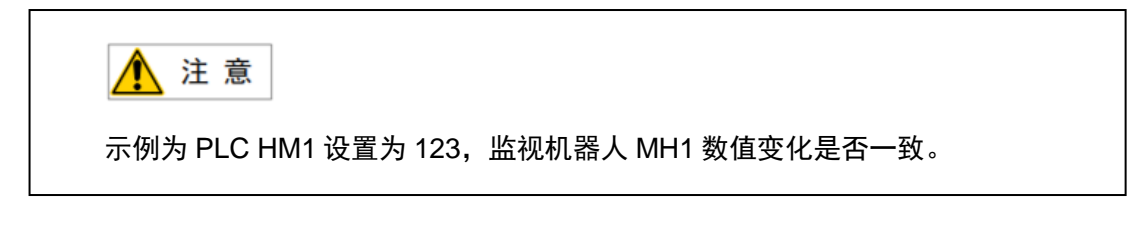

# 联系我们

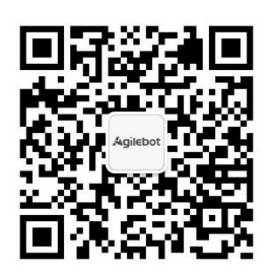

上海捷勃特机器人有限公司**(**上海总部**):** 上海市青浦区徐民路 308 弄 50 号中建锦绣广场 6 号楼 8 层 捷勃特制造及技术服务中心**:** 上海市青浦区久业路 338 号 1 幢 服务热线: 400-996-7588 网址: www.sh-agilebot.com